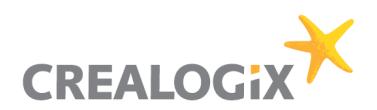

# PSD2 API Solution - Documentation for TPPs

### **Addressees:**

Business Analysts, Project Managers, Developers, Architects, IT

## **Authors:**

David Schneider, Lars Kieffer, Gerald Haase

## **Version, date**

Version 1.0, March 13<sup>th</sup>, 2019

## **Copyright**  © CREALOGIX AG

This document and its content are the property of CREALOGIX AG and may not be copied, reproduced, passed on, or used for any order execution without the written consent of the owner.

CREALOGIX (Germany) AG Breitscheidstraße 10 70174 Stuttgart www.crealogix.com

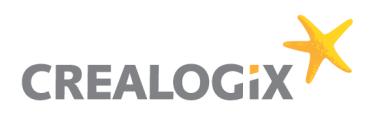

## **Table of Contents**

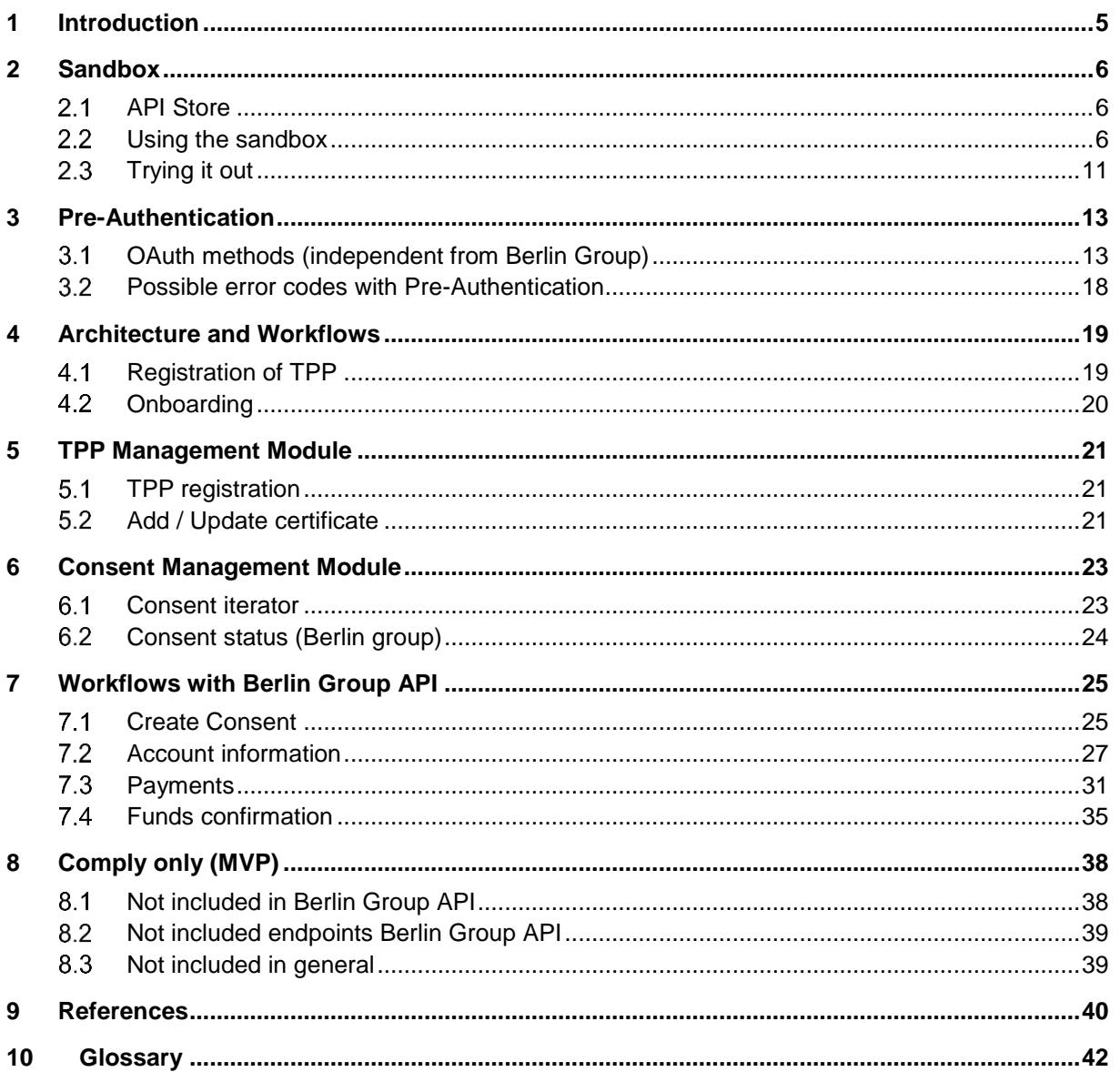

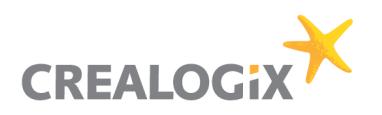

## **List of figures**

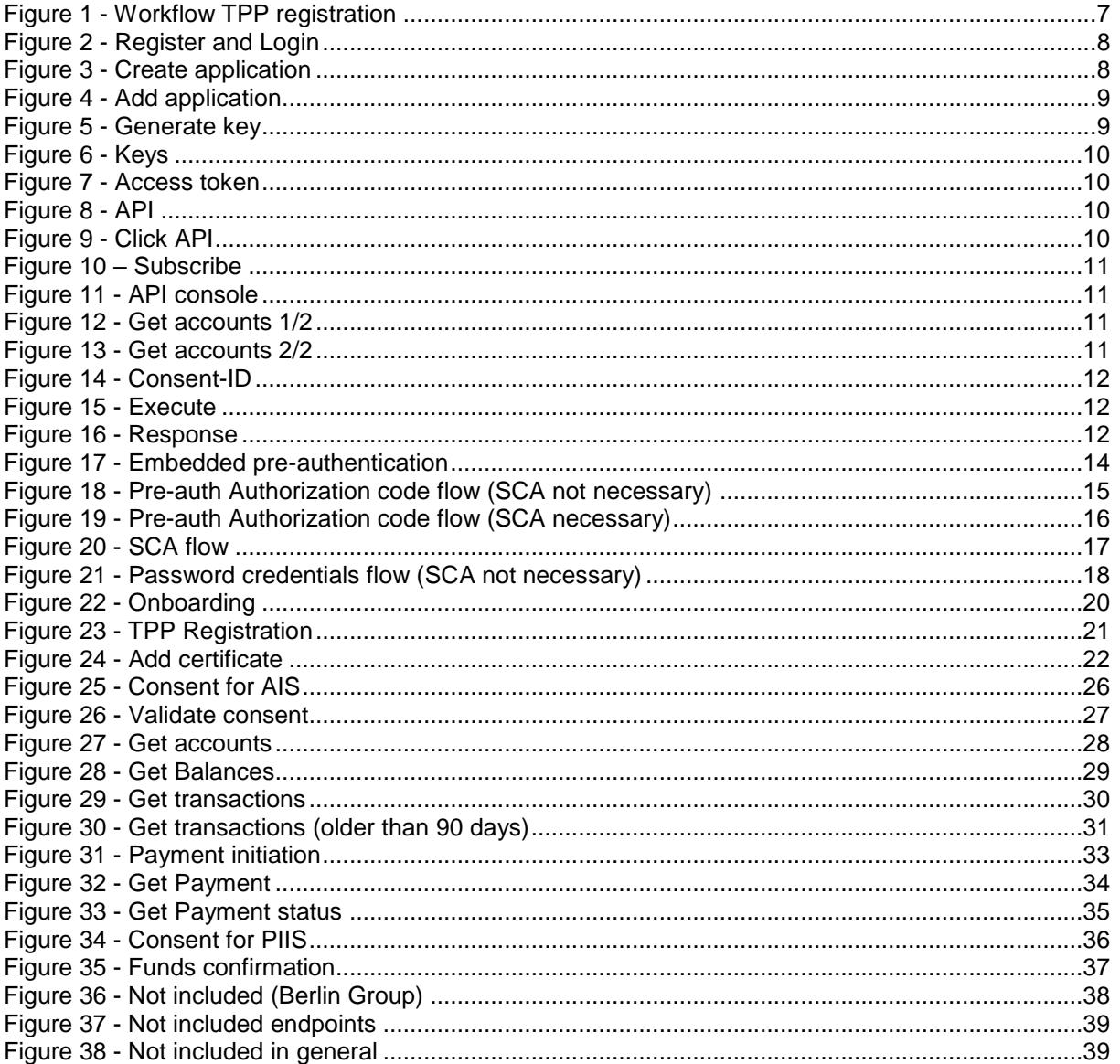

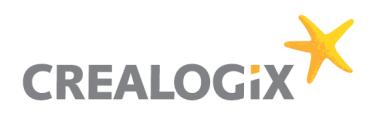

## **Document history**

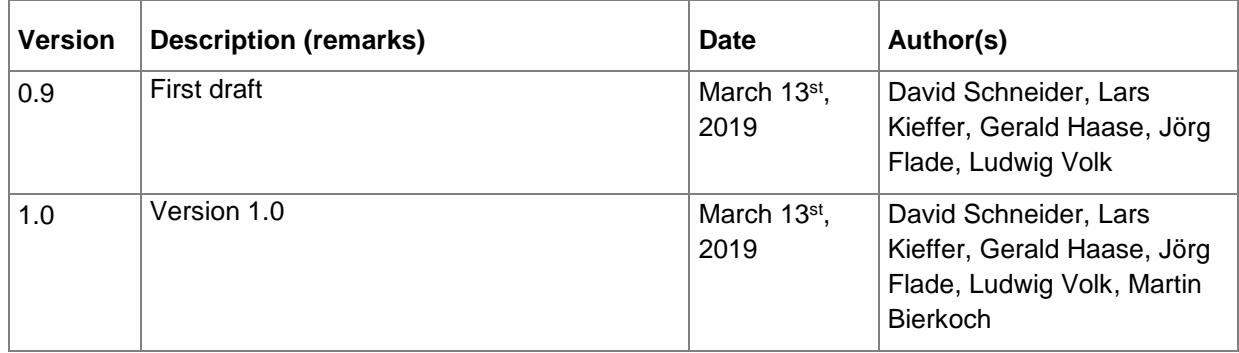

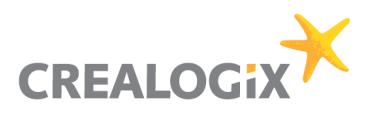

## **1 Introduction**

This document describes how TPPs can connect the PSD2 Solution of Aareal Bank.

The document assumes that you have basic knowledge about Payment Services Directive 2 (PSD2) regulation of the European Union, its terminology and use cases. Please refer to the References section below for an overview and detailed information about the regulation. In addition, you will also find a Glossary below with the most important PSD2 terms.

TPPs can use the Aareal Bank API solution to connect their services. A TPP can sign up at the integrated API Management tool in order to make use of the Aareal Bank public API. After login the TPP can subscribe to respective API. Aareal Bank will rely on NextGenPSD2 *[Access to Account Interoperability](https://www.berlin-group.org/nextgenpsd2-downloads)  [Framework](https://www.berlin-group.org/nextgenpsd2-downloads)* specified by *The Berlin Group* version 1.3. The subscription is necessary to allow TPPs to consume the API. This process is explained in this document.

The Aareal Bank API solution will follow the Berlin Group Specification for the comply-only features. Thus, it is possible for an end customer - amongst other functions - to get a balance or postings of the customer's payment accounts, make a payment initiation and check the availability of funds via a TPP. However, not all Methods and fields will be available. For further details see chapter *[Comply only \(MVP\).](#page-37-1)*

Having received a request from a TPP the PSD2 API Solution will then identify the TPP before executing the request. If the ASPSPs backend enforces a SCA via the PSU, the OTP needs to be entered.

In the first rollout of the sandbox ( $14<sup>th</sup>$  of march, 2019) there will not be any certificate checks because many trust centers like D-Trust (Bundesdruckerei, Germany) currently (March 2019) issue only demo certificates and do not offer any interfaces to validate these certificates. This, and other features like One Time Password checks, will be added in a later stage of the Aareal Bank API solution. For more details on this see Sandbox description.

A description of the workflows will be given in the Workflow section. For the same reasons given above consecutive requests will not be possible in the first rollout of the sandbox but on a later stage. If this function is possible the TPP needs to remember some information like Consent-ID, Payment-ID etc. See Berlin Group Implementation Guidelines.

A TLS-connection between TPP and ASPSP has to be established always including client (i.e. TPP) authentication. For this authentication the TPP will use a qualified certificate for website authentication (QWAC). This qualified certificate is issued by a Qualified Trust Service Provider (QTSP) according to the eIDAS regulation. The certificate of the TPP will indicate all roles the TPP is authorized to use. And the QWAC has to be fully compliant to the official standard ETSI TS 119 495.

The TPP will always be identified on Transport Layer (with qualified digital certificate). Additional identification of the TPP at application level (with electronic seal) is not part of the solution. TPP requests data, ASPSP only responses to requests.

Representational state transfer (REST) is used for communication through requests and responses.

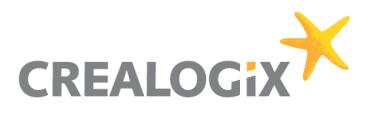

## **2 Sandbox**

The sandbox is used to document the API and offer the TPPs the possibility to view the methods. This is compliant to article 30 (3) of the RTS document.

In addition, the first test calls can already be made.

Additionally, it is possible that TPPs can test some calls of the API and receive corresponding demo responses. Note that the APIs are not connected to the backend and therefore return generated mock data. Therefore, consecutive calls and two-factor authentications are not possible.

In the sandbox won't be any certificate check, role check, authorization on the APIs according to the role. This will be later part of the solution for the official TPP test according to Article 30 (5) of the RTS document.

#### $2<sub>1</sub>$ **API Store**

The API Store enables TPPs to browse the API offerings of the ASPSP, test them via a Sandbox with mock services and subscribe to certain API packages relevant for PSD2.

#### $2.2$ **Using the sandbox**

The following workflow shows how a TPP can connect to the ASPSP via the PSD2 API Solution.

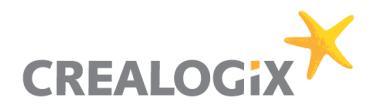

### **2.2.1 Workflow**

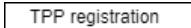

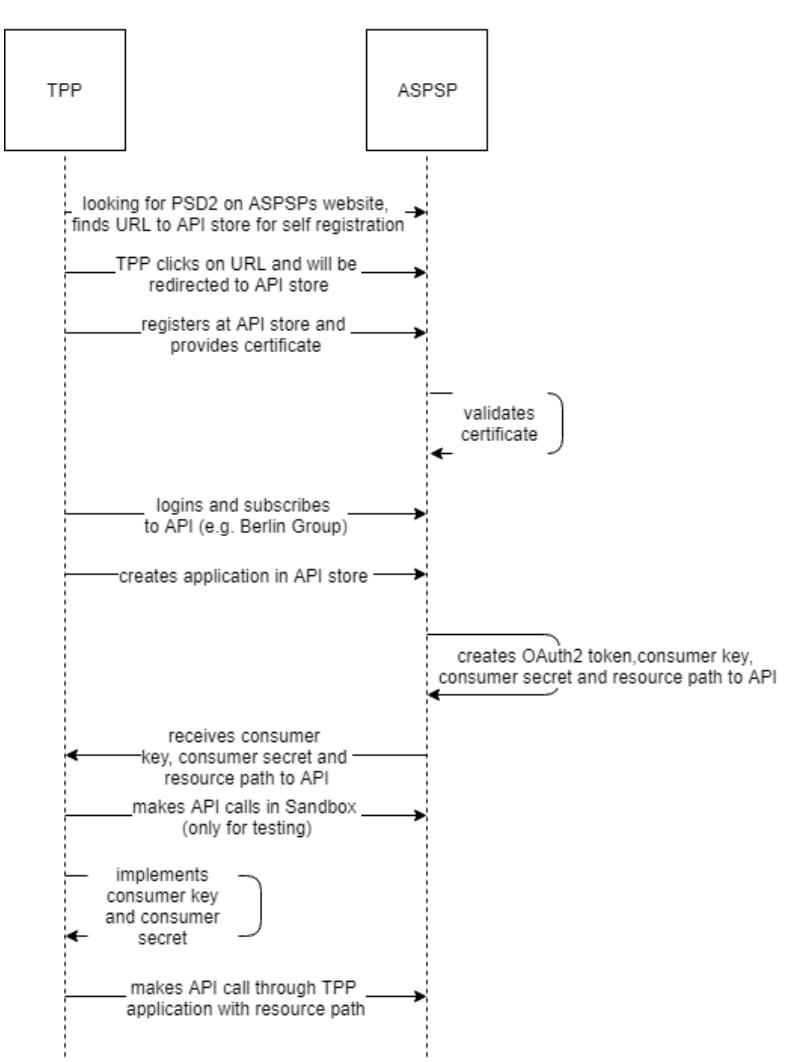

<span id="page-6-0"></span>Figure 1 - Workflow TPP registration

### **2.2.2 Register and Login**

To be able to work in the API Store at all, the system has to know the TPPs. This requires a registration, as you know it from other web sites.

To register, please click on the "Sign-up" button at the top of the page. A form will open in which you can enter the necessary data.

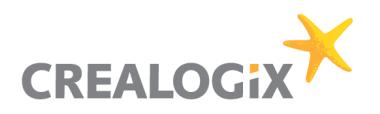

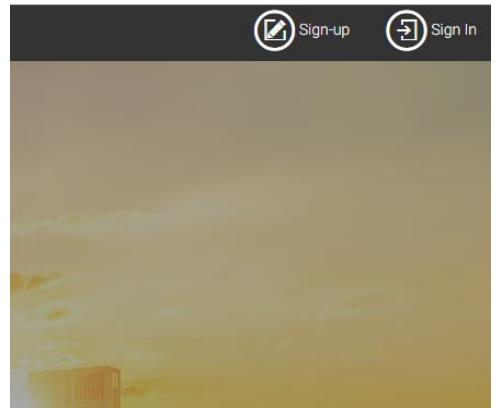

Figure 2 - Register and Login

<span id="page-7-0"></span>After the registration has been completed, you can log in to the application. To do this, please use the "Sign-In" button at the top of the page.

You will now be asked for your login data and will then be taken to the system.

### **2.2.3 Creating application**

Afterwards you have to select the application you want to use in order to "consume" it. This application practically serves as a storage location for the later API.

At the top left of the window you will find the menu. Under "API CONCEPTS" it also contains a more detailed description of the API.

Please click on the text "APPLICATIONS".

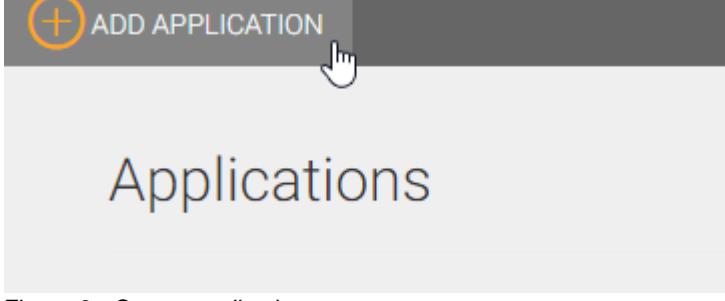

<span id="page-7-1"></span>Figure 3 - Create application

Now another area opens in which you already see an entry "DefaultApplication". This application has already been automatically added for you during the registration process.

Please add your first own application via the button "ADD APPLICATION".

You will now be guided through the installation with the following dialog. First of all create a name for the application a meaningful name such as "BankingApp". Enter this name in the upper field "Name". The "Add" button completes the process and the application is ready. You can now open the newly created "BankingApp".

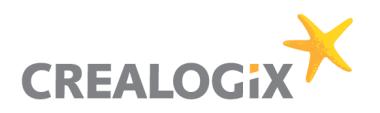

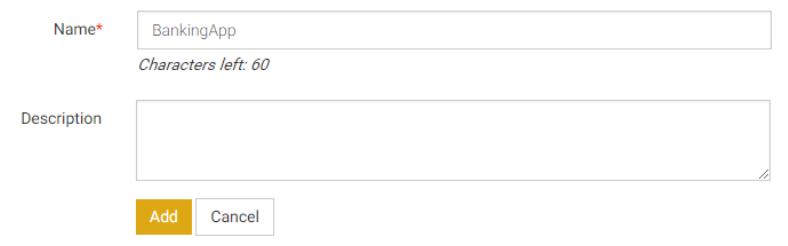

<span id="page-8-0"></span>Figure 4 - Add application

### **2.2.4 Generate key**

In order to communicate with the API, the system needs keys, here called "Sandbox Keys". These keys have to be generated. Please open your created "BankingApp" and switch to the page "Sandbox Keys". BankingApp

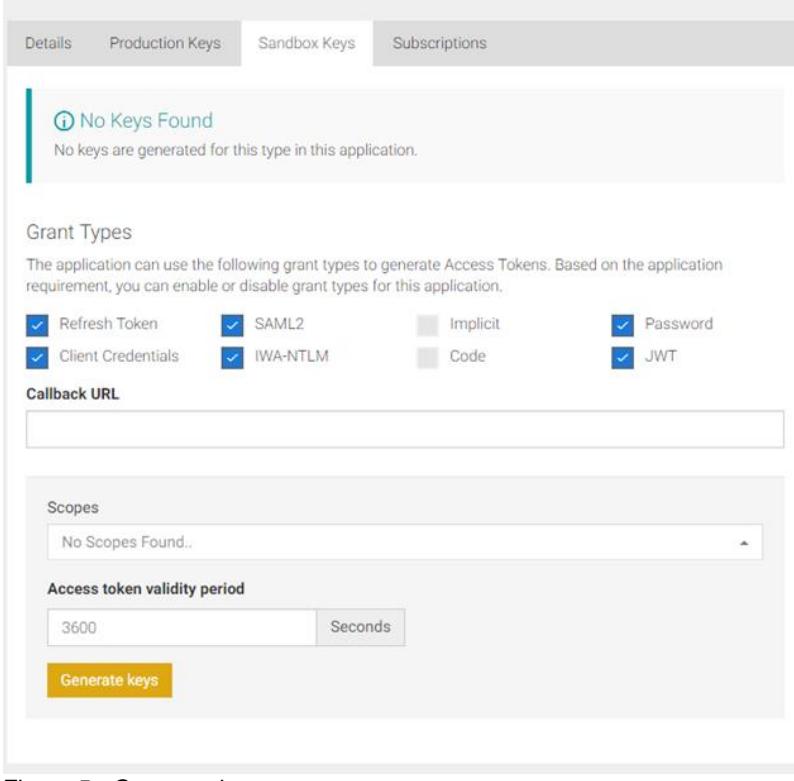

<span id="page-8-1"></span>Figure 5 - Generate key

The button "Generate Keys" initiates the generation. Please click on the button now. You do not need to make any changes to the settings above.

You can now view the newly created keys on the page. They are:

- Consumer Key
- consumer secret
- access token

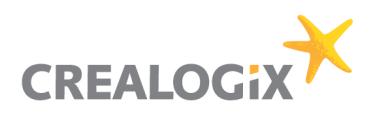

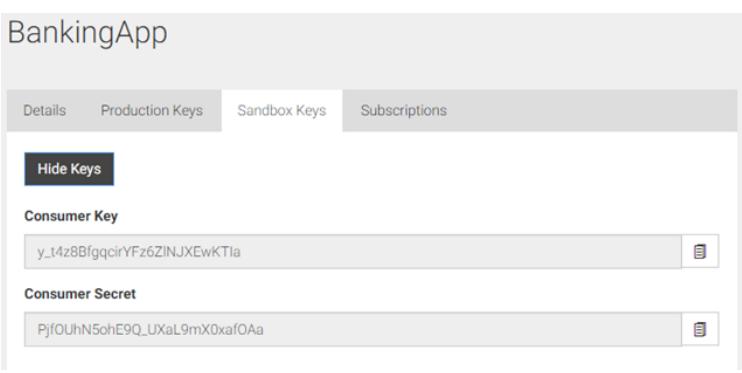

<span id="page-9-0"></span>Figure 6 - Keys

You need the Access Token to test the API now.

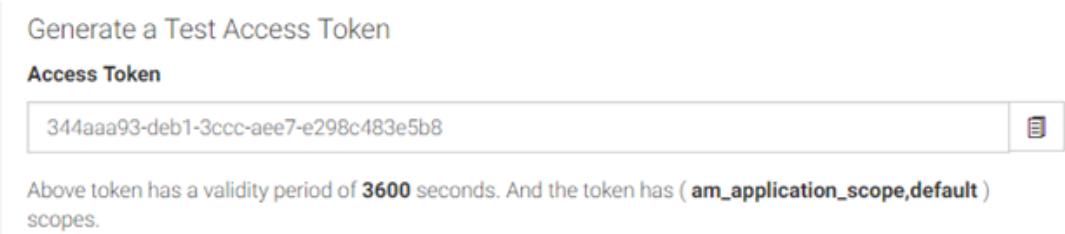

<span id="page-9-1"></span>Figure 7 - Access token

### **2.2.5 Subscribe to API**

You must subscribe to the API before you can consume it. This process also only takes place one time. Please click on "APIs" in the left side menu.

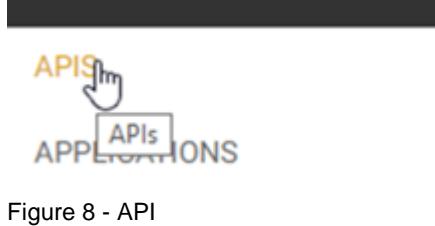

<span id="page-9-2"></span>Select the XS2A-NextGenPSD2BerlinGroup API by clicking on the blue link below the colored icon.

<span id="page-9-3"></span>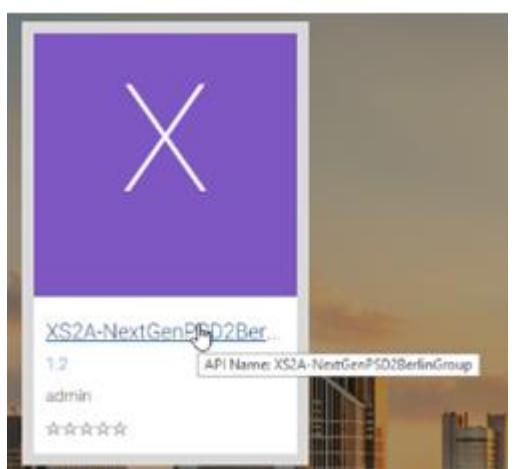

Figure 9 - Click API

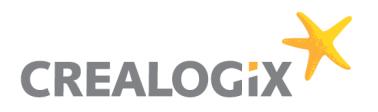

Now you have to select the storage location or the application "BankingApp" and confirm the process with the button "Subscribe".

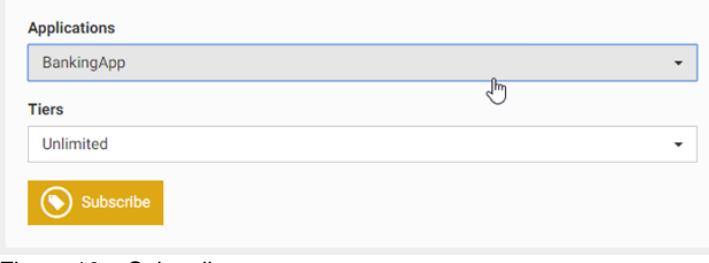

<span id="page-10-0"></span>Figure 10 – Subscribe

Please close the success message by clicking on the button "Stay on this page".

#### 2.3 **Trying it out**

Now you can start testing the API. Switch to the "API Console" tab and select the "Sandbox". This is the name of our test environment.

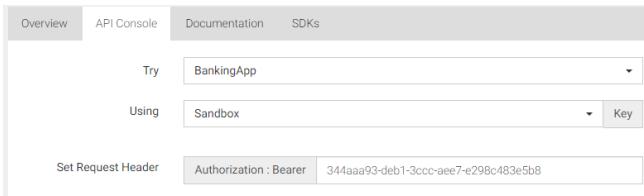

Figure 11 - API console

There you will also find the necessary Access Token. Scroll down the page, for example to the point "/v1/accounts".

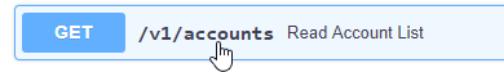

Figure 12 - Get accounts 1/2

After a click on the colored background, the respective item opens for a larger description.

At the end of the description you will see a button "try it out" on the right. Please click on it.

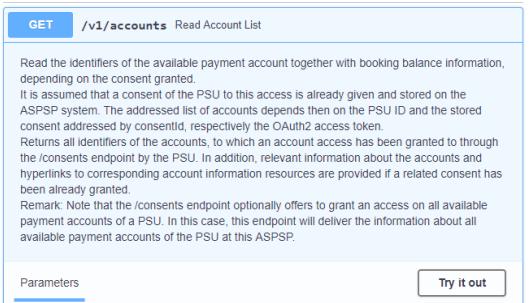

Figure 13 - Get accounts 2/2

The dialog expands again, and you can see the necessary input fields. These contain all parameters that you have to transfer to the API in the later application.

To test the API you can fill in these parameters manually here in the dialog. For example, enter "123" as "Consent-ID".

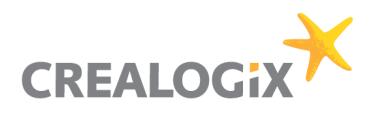

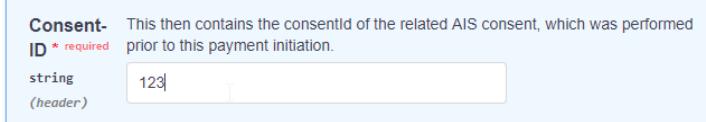

Figure 14 - Consent-ID

If all parameters are filled, scroll further down. There you will find the "Execute" button. Via this button you initiate a communication with the API and then receive feedback or replies.

| Location<br>string<br>(header) | TPP if available.                               |  |
|--------------------------------|-------------------------------------------------|--|
|                                | PSU-Geo-Location - The forwarded Geo Location o |  |
|                                |                                                 |  |
|                                |                                                 |  |
|                                |                                                 |  |
|                                |                                                 |  |
|                                | <b>Execute</b>                                  |  |

Figure 15 - Execute

Your entries are not checked in the sandbox, but answered with random generated sample data.

|                            | <b>Execute</b>                                                                                                    | Clear                                                                                                    |
|----------------------------|----------------------------------------------------------------------------------------------------|----------------------------------------------------------------------------------------------------|
| Responses                  |                                                                                                    |                                                                                                    |
| Curl<br><b>Request URL</b> | "Digest: SHA-256=h11/Eps8BEOW58FJhDApwJXjGY4nr1ArGDHIT25vq6A=" -H "Signature:<br>sha256", headers="Digest X-Request-ID PSU-ID TPP-Redirect-URI Date",                                                                                                    | curl -k -X GET "https://qs.wso2-clx.crealogix-online.com/psd2/1.2/v1/accounts" -H<br>"accept: application/json" -H "X-Request-ID: 99391c7e-ad88-49ec-a2ad-99ddcb1f7721" -H<br>keyId="SN=9FA1,CA=CN=D-TRUST%20CA%202-1%202015,0=D-Trust%20GmbH,C=DE",algorithm="rsa- |
| Server response            | https://qs.wso2-clx.crealogix-online.com/psd2/1.2/v1/accounts                                                                                                    |                                                                                                    |
| Code                       | <b>Details</b>                                                                                                    |                                                                                                    |
| 200                        | <b>Response body</b><br>ſ<br>"accounts": [<br>"resourceId": "mollit incididunt",<br>"iban": "RS65 2538 0699 4870 3078 81",<br>"bban": "Km4p0Prb2PLEO",<br>"msisdn": "fugiat in ut eius",<br>"currency": "ZFF",<br>"name": "Lorem mollit",<br>"product": "Duis sint cupidatat irure n",<br>"cashAccountType": "exerc",<br>"status": "deleted",<br>"bic": "KDLICOU1",<br>"linkedAccounts": "ea commod",<br>"usage": "PRIV",<br>"details": "voluptate est c",<br>"balances": [<br>r. |                                                                                                    |

Figure 16 - Response

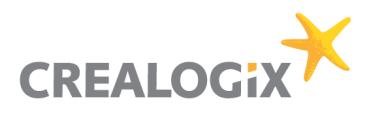

## **3 Pre-Authentication**

We will follow the pre-authentication approach of Berlin Group.

A pre-step authentication is used to enable access to the system (login). However, the API calls required for this exist outside the PSD2 API. Hence the name "pre-step". This means that login has to be always the first step. After the login the TPP can request AIS, PIS or PIIS services.

The system therefore offers multiple processes:

- Embedded pre-authentication
- Authorization Code Flow ("GUI")
- Password Credential Flow ("API")

All flows can be used in parallel. For example, the TPP can therefore first try the Password Credential Flow without PSU activity and, if necessary, revert to the Authorization Code Flow. If the TPP logins the first time the TPP will need the Authorization code flow. **Please refer to the ASPSP specific part of this documentation which processes are supported.**

The login can be performed in three ways:

- The PSU provides the TPP his credentials and TAN and the TPP can login via Embedded preauthentication flow (like embedded approach).
- Or the login can be either performed by the Authorization code flow (like redirect approach) where the PSU enters the credentials and TAN via the interface at the Aareal Bank. Thus, the relevant data traffic takes place between PSU and OAuth without having to supply the TPP with confidential information.
- The PSU provides the TPP his credentials and the TPP can login via standard OAuth procedure Password credentials flow (like embedded redirect). TAN cannot be provided here!

The Embedded pre-authentication flow and conditionally the Password credentials flow makes it possible for the TPP to request AIS or PIIS requests without PSU involvement.

After successful pre-step authentication the TPP will receive a session based PSD2 access token. This PSD2 access token is needed for every Berlin Group API call. The TPP must provide the token in the header field "PSD2-AUTHORIZATION".

#### $3.1$ **OAuth methods (independent from Berlin Group)**

### **3.1.1 Embedded pre-authentication**

The PSU enters its credentials at the TPP interface. The TPP send the credentials then via API to the ASPSP. If necessary

**POST auth/token** *→ login request with credentials*

**POST challenge (conditional)** *→ send chosen SCA methods and device for* 

**PUT challenge** → *send TAN, response with PSD2 token after successful PSU login*

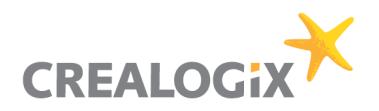

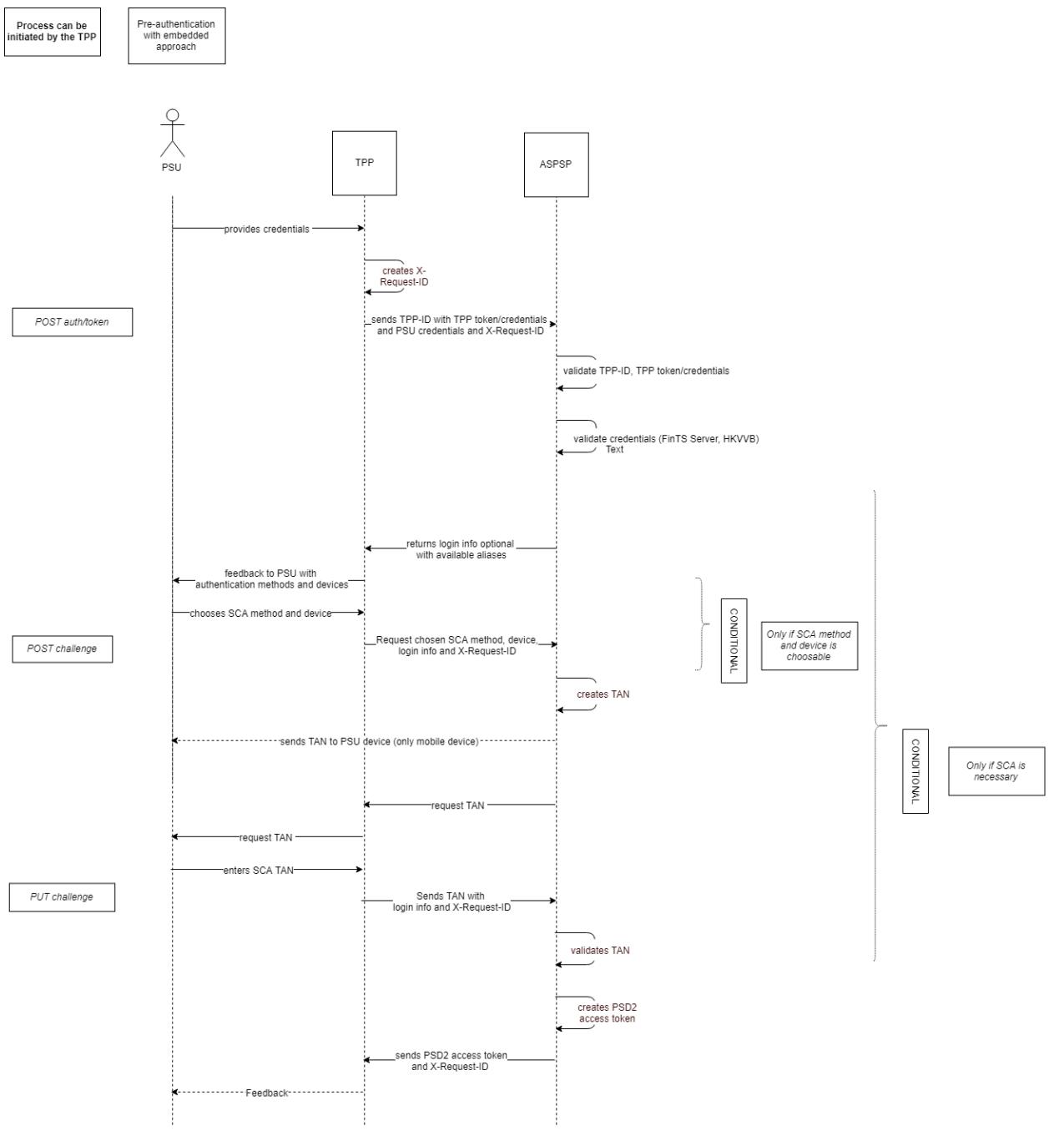

<span id="page-13-0"></span>Figure 17 - Embedded pre-authentication

### **3.1.2 Authorization code flow**

Here, the PSU enters its credentials directly at the OAuth server, which significantly increases security. If a SCA is required, it is also mapped via the OAuth server and the TAN recorded there.

### **3.1.2.1 Authorization code flow - SCA not necessary**

- not available at first login
- within the excemption period (e.g. 90 days) from SCA.

The TPP has to send the Bank a Callback URL. Callback URL of TPP is necessary to deliver PSD2 access token after successful login.

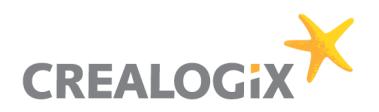

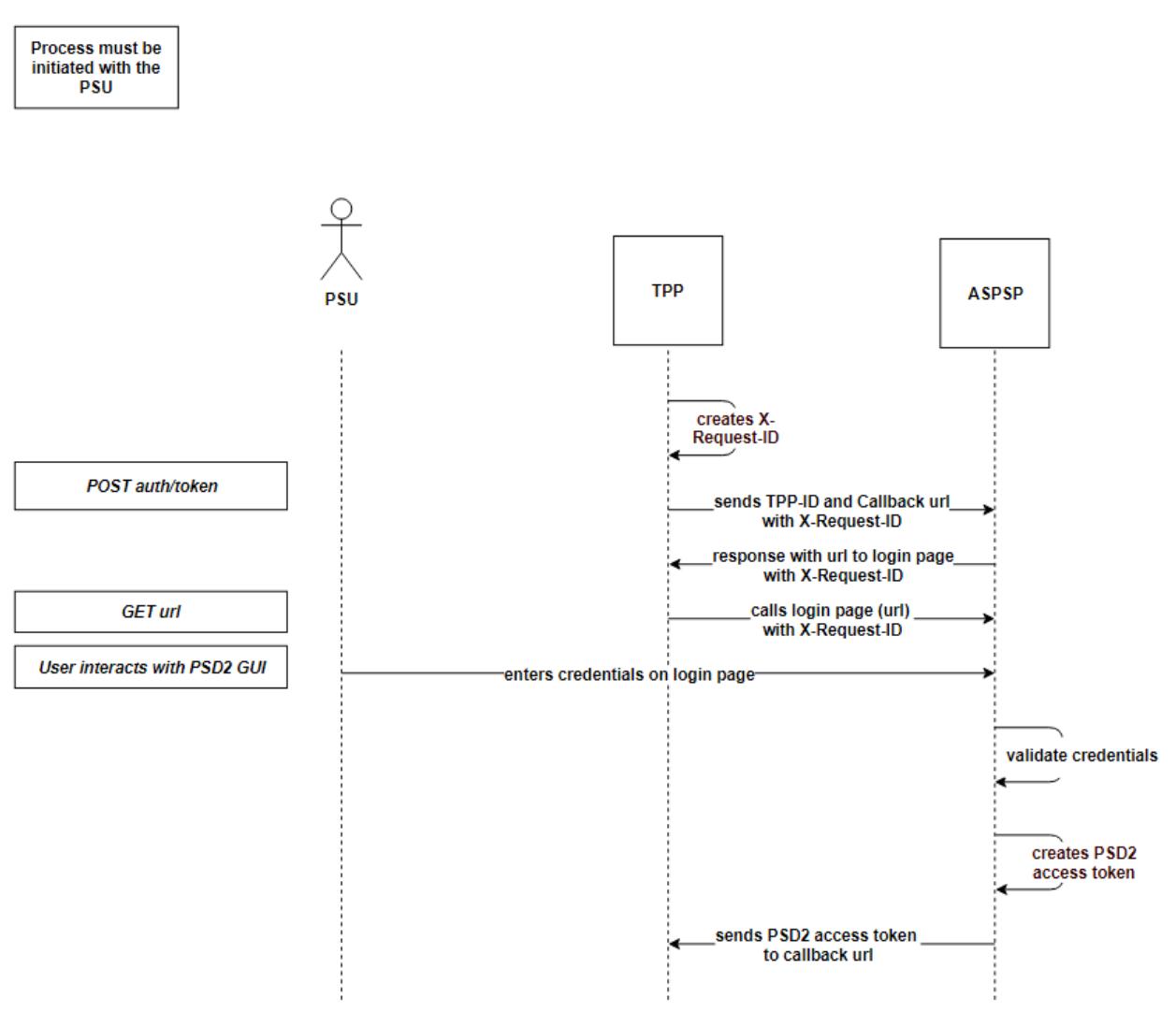

<span id="page-14-0"></span>Figure 18 - Pre-auth Authorization code flow (SCA not necessary)

### **3.1.2.2 Authorization code flow - SCA necessary**

- Only necessary if SCA have to be performed
- User enters credentials in OAuth GUI
- User can choose device and authentication method (optional functionality)
- User enters TAN in OAuth GUI

**POST auth/token** → *request without credentials, response with PSD2 authorization code* 

**GET auth/login** *→ calls login page for PSU to enter his credentials*

**PSU interacts with GUI**

**POST auth/token**  $\rightarrow$  **response with PSD2 token after successful PSU login** 

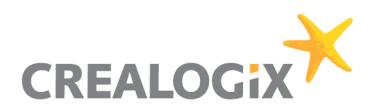

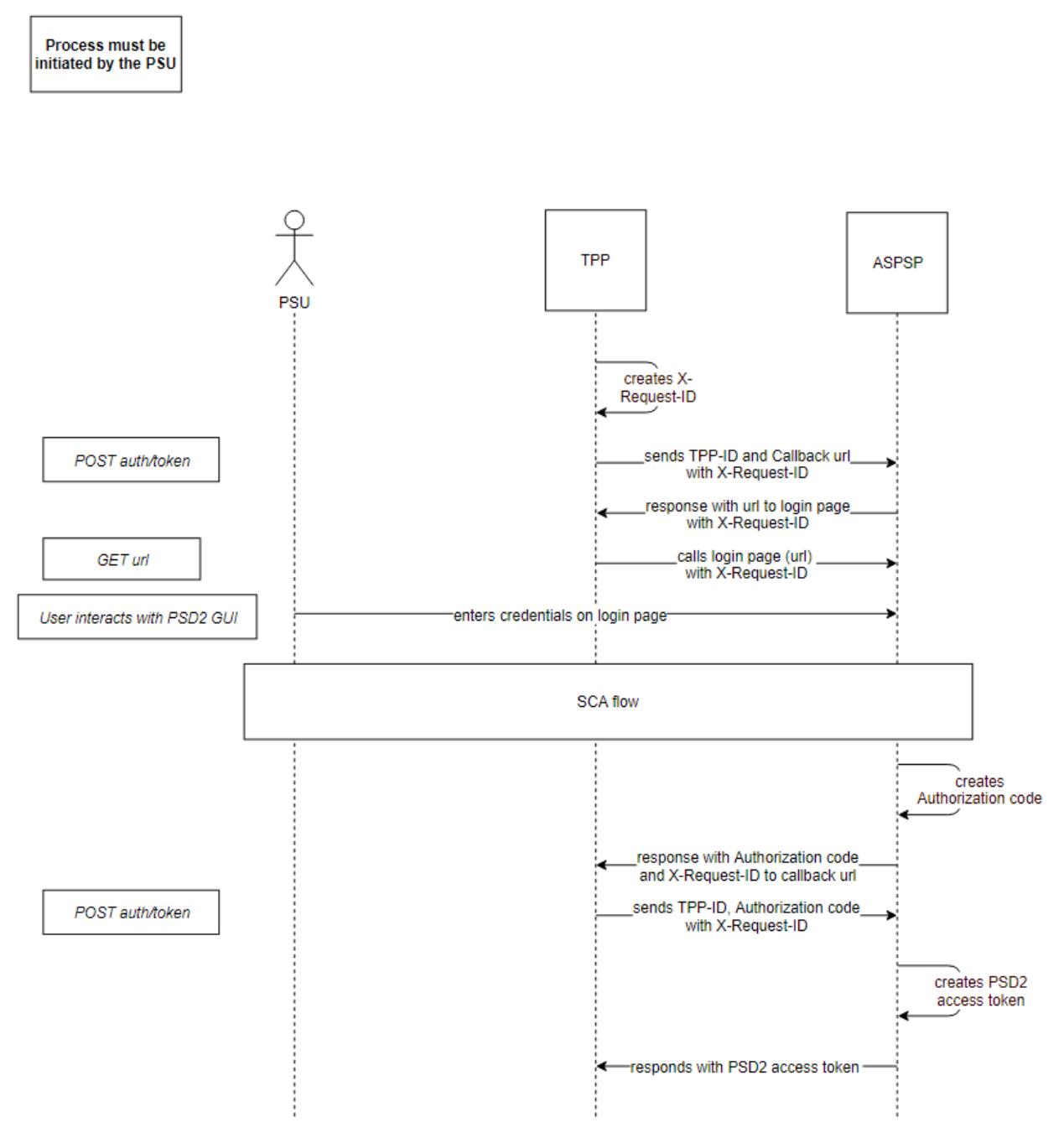

<span id="page-15-0"></span>Figure 19 - Pre-auth Authorization code flow (SCA necessary)

The blackbox "SCA flow" is described in chapter *[3.1.3](#page-15-1)*.

### <span id="page-15-1"></span>**3.1.3 SCA flow**

This flow shows the execution of the Strong customer authentication.

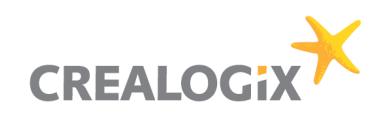

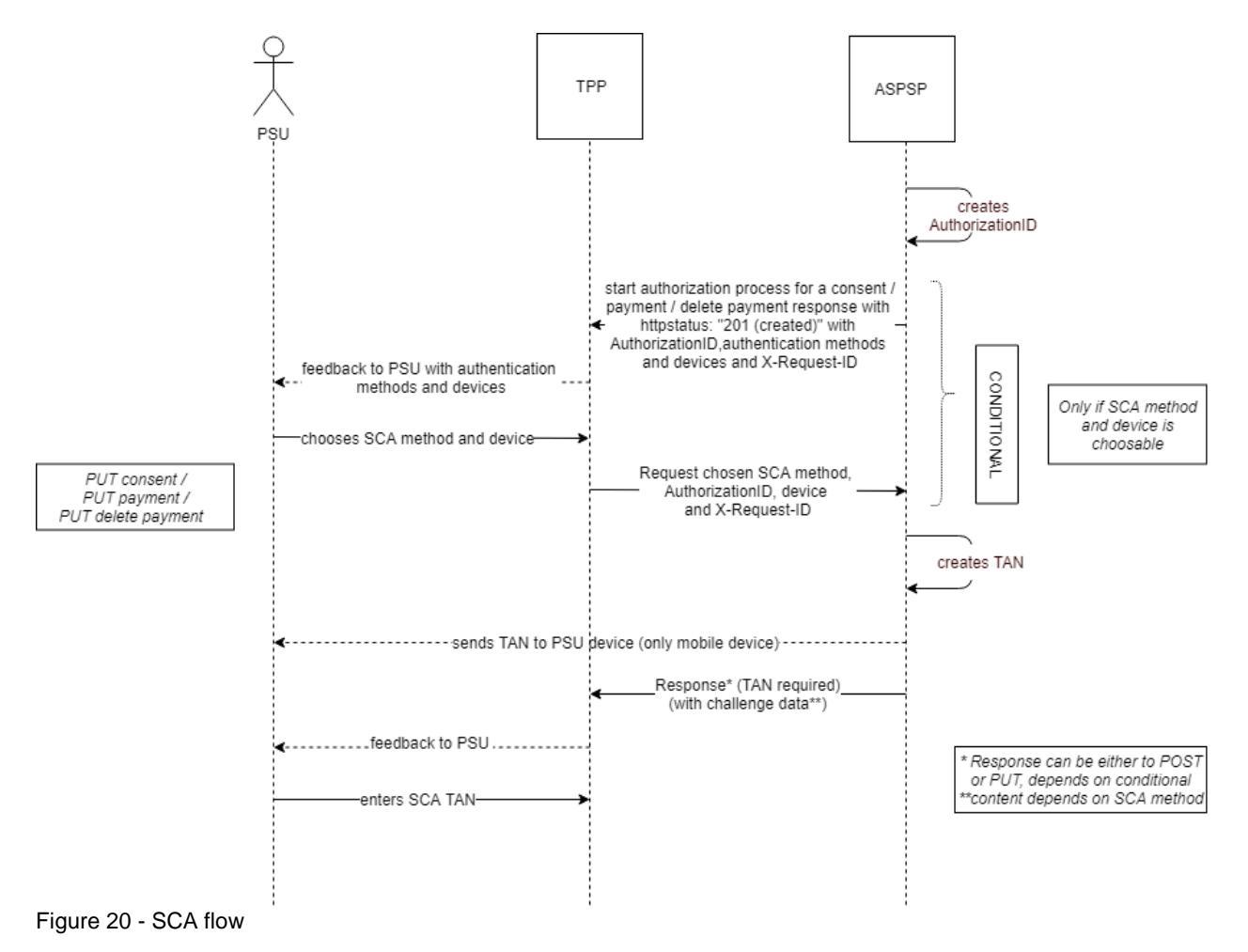

### <span id="page-16-0"></span>**3.1.4 Password credentials flow (SCA not possible)**

Here the TPP stores the credentials of the PSU and transfers them to the OAuth server (standard procedure) when logging in. The process can be performed without a PSU but fails if a SCA is required. This flow is only possible within the SCA exemption period.

*POST auth/token* → request with credentials, response with PSD2 token

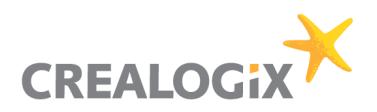

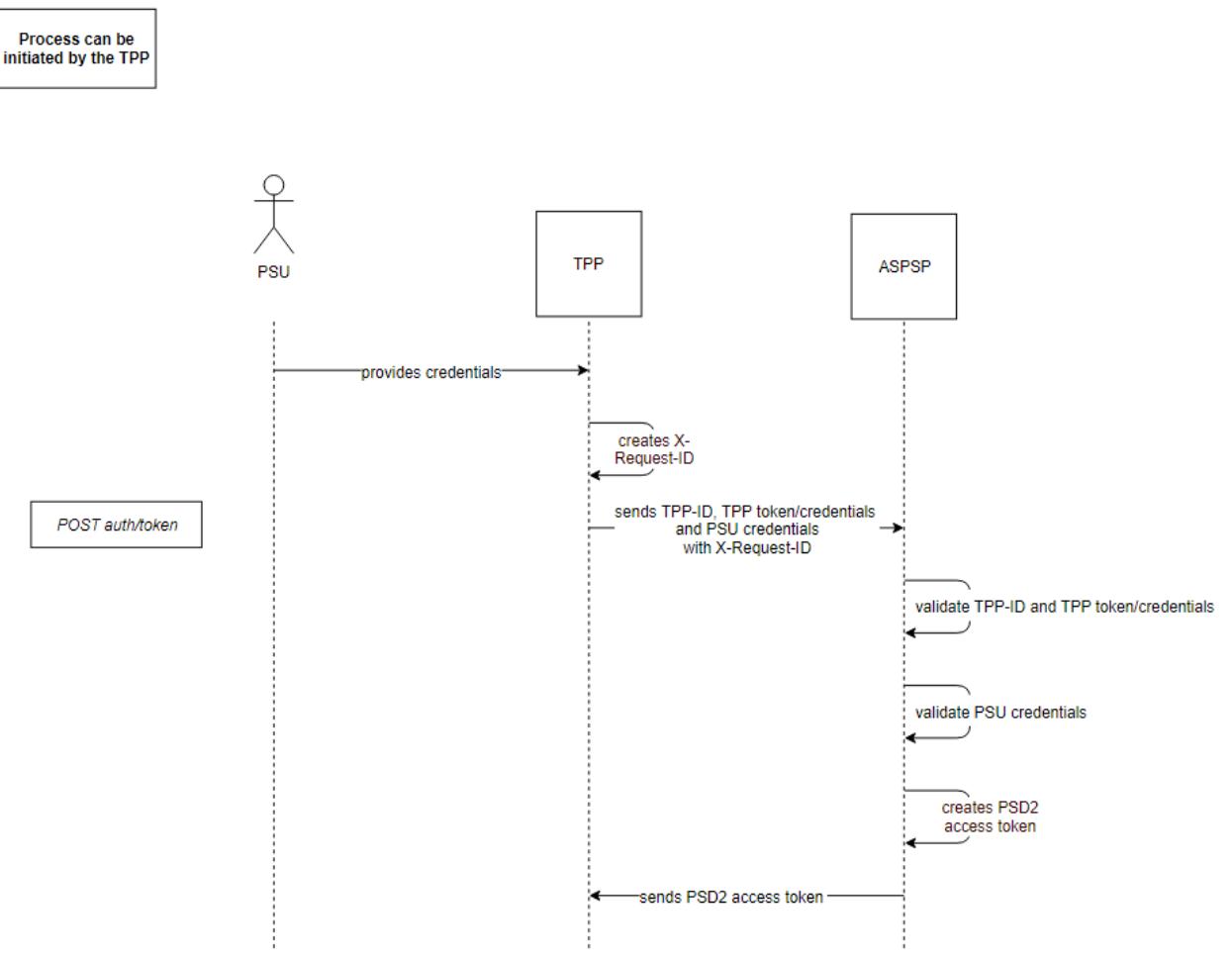

<span id="page-17-0"></span>Figure 21 - Password credentials flow (SCA not necessary)

#### $3.2$ **Possible error codes with Pre-Authentication**

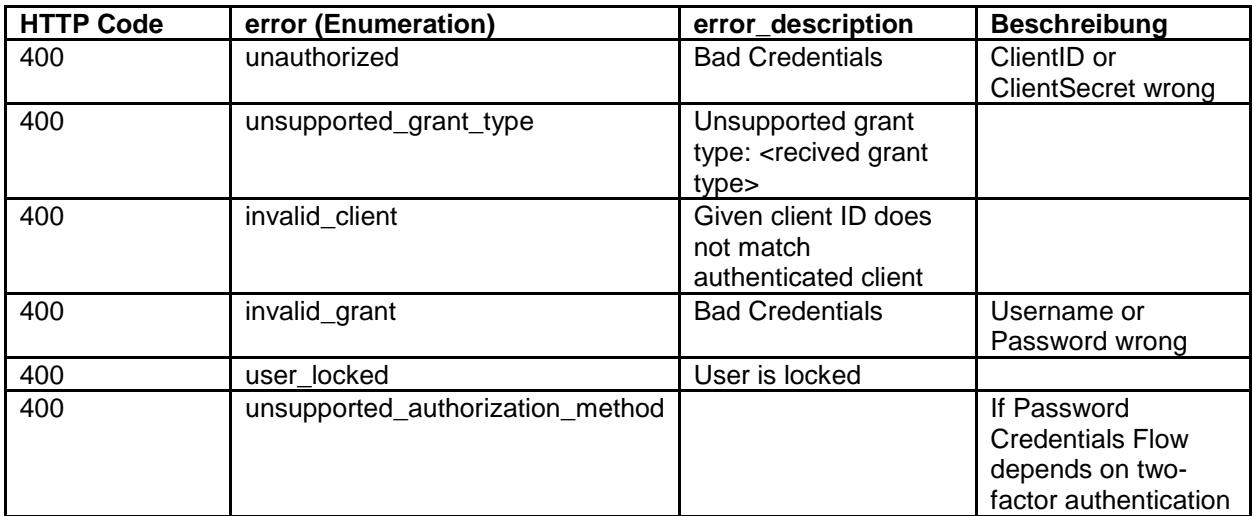

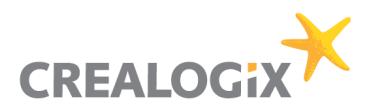

## **4 Architecture and Workflows**

The TPP will register via User Interface integrated in API Management. The API Management transfers TPP information and the certificate to the TPP Management Module. The TPP Management module stores the information in the database. In addition, the TPP Management module validates the issuer and then client certificate against the Trust Center. Only QWAC certificates with ETSI Standard TS 119 495 can be connected.

#### $41$ **Registration of TPP**

### **4.1.1 Usage of TPP application by end customer**

If the PSU initiates a request via the TPP application, OAuth2 Server will be used for login. Here the TPP certificate and the credentials of the PSU are necessary for login. The OAuth2 Server calls the TPP Management module to validate the given certificate. If TPP Management approves the certificate, the OAuth2 Server can provide a token to the TPP for this user. If TPP Management denies the certificate, OAuth2 Server will also deny the login request.

A TLS-connection between TPP and ASPSP has to be established always including TPP authentication. For this authentication the TPP has to use a qualified certificate for website authentication (QWAC). This qualified certificate needs to be issued by a Qualified Trust Service Provider (QTSP) according to the eIDAS regulation. The certificate of the TPP will indicate all roles the TPP is authorized to use.

The TPP has to be always identified on Transport Layer (with qualified digital certificate). Additional identification of the TPP at application level (with electronic seal) is not part of this solution.

All secure connections are handled via TLS-Protocol over HTTPS. Only the TPP will be able to establish a connection. ASPSP only makes a response to that request. Representational state transfer (REST) for communication will be used through requests and responses.

### **4.1.2 ASPSP manages TPP**

There are various reasons for deactivating a TPP, for instance if NA has canceled admission, the certificate of TPP has been revoked, if TPP behaves inappropriate or if TPP has abnormal API usage. Therefore, the ASPSP has the possibility to deactivate the TPP with immediate effect.

### **4.1.3 Strong Customer Authentication and Consent of PSU**

When the PSU performs a Strong Customer Authentication (SCA) the integrated OAuth2 Server of the solution is supposed to use the already existing authentication technology for 2FA that is also used for the ASPSP's Online Banking. This results in a consistent user experience for the PSU.

After a PSU's SCA for accessing account information the ASPSP can omit SCA for account information for up to 90 days.

OAuth2 Server stores the user consents into Consent Management Module (Database). Then the API Management queries the Consent Management Module to check if the PSU Consent for the TPP is already given.

By default, all payment initiations of a TPP require a SCA of the PSU.

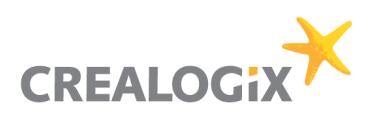

#### $4.2$ **Onboarding**

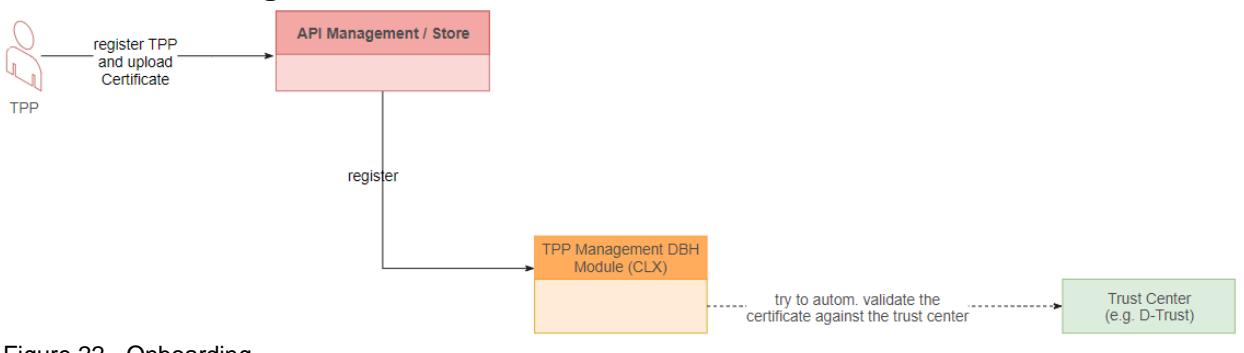

<span id="page-19-0"></span>Figure 22 - Onboarding

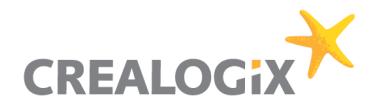

## **5 TPP Management Module**

With this module (TPP MM) the ASPSP can manage the TPP, e.g. establish a self-service onboarding/registration process for the TPP. Please see the User interface draft below. Amongst other data, the TPP will provide the TPP certificate.

The OAuth2 Server can also connect to the module to perform validity checks of the TPP certificate issuer and the certificate itself any time after the onboarding process. It will store registration info in a database. The TPP MM will be used for updating TPP information or renew the certificate.

The TPP MM will automatically make certificate validation checks against the QTSP. This is necessary as the certificate of a TPP can become invalid any time e.g. if the TPP lost his role(s) at the NA. With the OCSP protocol a real-time request against the QTSP is possible.

#### **TPP registration**  $5.1$

After TPP was registered via API Management for the first time the TPP will now import his data here via Import button.

Registration

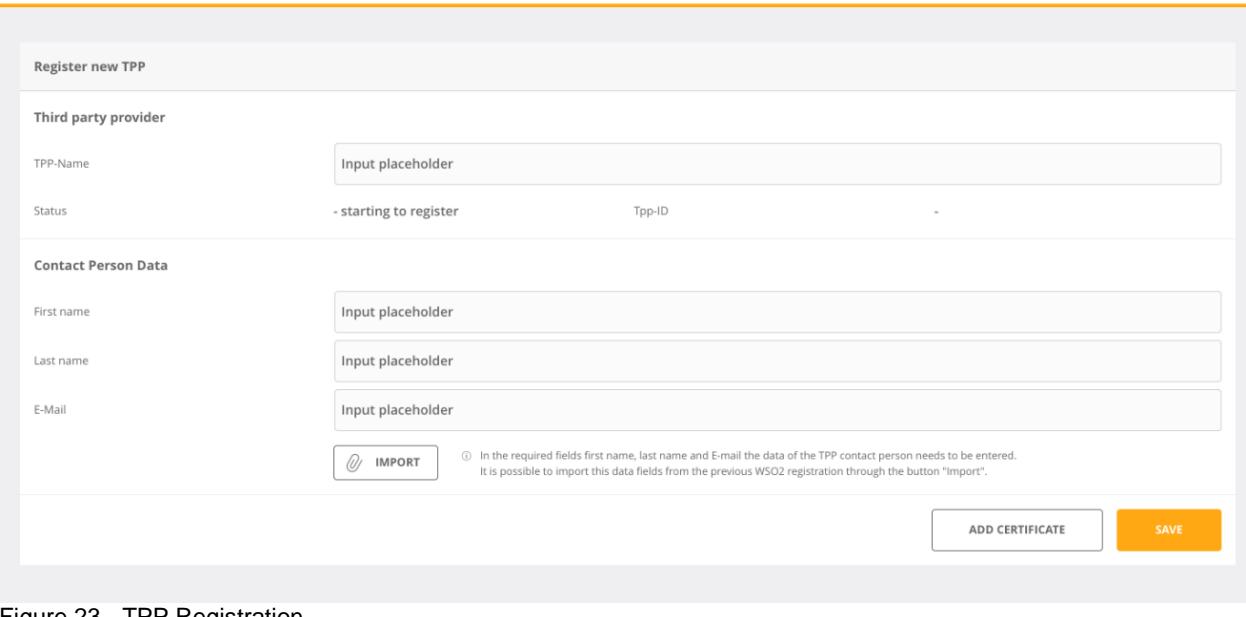

<span id="page-20-0"></span>Figure 23 - TPP Registration

#### $5.2$ **Add / Update certificate**

Add or update certificates (by TPP).

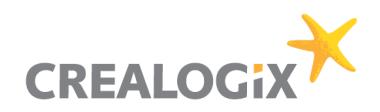

Add Certificates

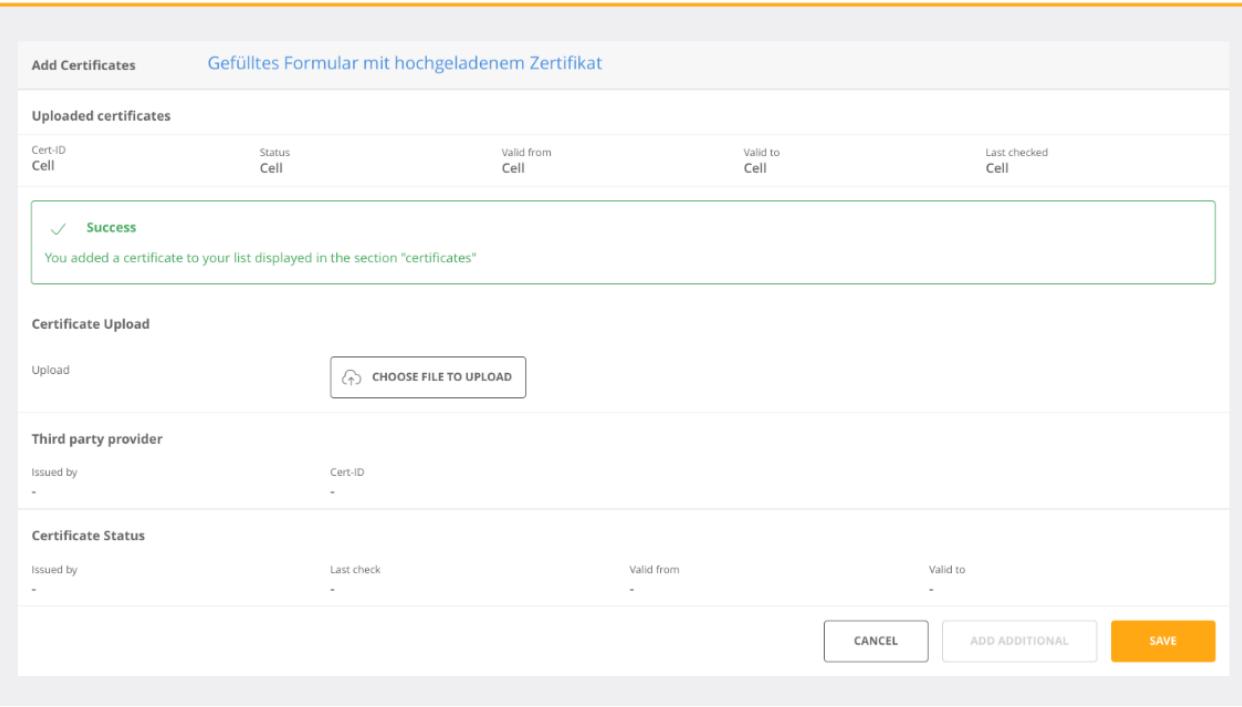

<span id="page-21-0"></span>Figure 24 - Add certificate

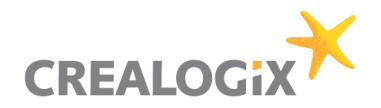

## **6 Consent Management Module**

The Consent Management Module (CMM) is necessary for managing consents, for example checking if TPP has PSU consent for accessing a certain account and if the consent is valid. This can be done by the ASPSP (Bank). CMM stores consents into a database.

First of all, the PSU provides the account data (e.g. IBANs) to the TPP. The TPP will then explicitly request a consent for these specific accounts at once. Note: it is also possible to grant consent to a single account. But it will be more comfortable for the PSU to request multiple accounts at once as a 2FA is necessary for each consent request. Be aware that by regulation of PSD2 it is not allowed, that the consent requested by the TPP is adapted by PSU or ASPSP during consent creation. This implies, that PSU and TPP need to agree on consent scope before TPP requests the particular consent.

For each consent creation a Consent-ID will be generated from the CMM and handed over to the TPP. The TPP will need this Consent-ID for each account information request later. With the Consent-ID the CMM shows the connection between the account of the PSU and the TPP.

It can also be used for disabling a TPP from service (e.g. for a single account or for all accounts).

If a certificate becomes invalid the TPP MM will inform the CMM to make the consent invalid. At every request the Consent-ID will get validated against the CMM. The CMM will change the status of a consent if it is not valid anymore.

The maximum number of accesses to an account will be determined and communicated by the ASPSP. In each case it will be valid from 0 - 24 hours. The last access time will be saved in the CMM. The CMM monitors its own status and changes it if necessary, e.g. it sets the consent status to expired.

Consents cannot be changed via Berlin Group API by the TPP. They can only be deleted and newly created.

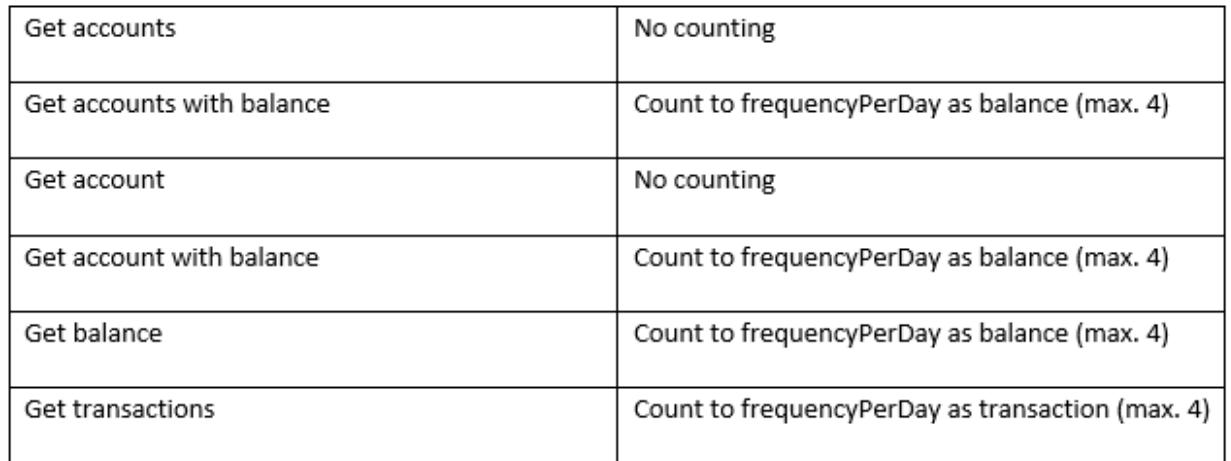

#### 6.1 **Consent iterator**

We do not count for:

- Get accounts
- Get account

because this is the only way for the TPP to get the IBANs.

- Balance counter is the one and only counter for:
	- Get accounts with balance
	- Get account with balance
	- Get balance

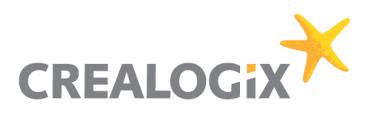

We count per:

- TPP-ID
- PSU-ID
- IBAN

Info: We do not count per consent!

If the balance counter = frequencyPerDay (max. 4) then

- Get accounts
- Get account

is still possible! Balance will be empty if balance counter for all accounts = frequencyPerDay. It can happen that Get balance was queried for an account so that this IBAN counter is higher than the IBAN counter. In this case the response will only deliver balance where the frequencyPerDay was not reached. We can still deliver accounts.

For the ASPSP it does not matter how many TPP applications or consents exist. The TPP will simply get the data from the bank until frequencyPerDay (max. 4) per consent is reached.

A TPP can have multiple consents with different frequencyPerDay. If the TPP queries data with a consent A (frequencyPerDay = 1) and the TPP has already queried 2 times with a different consent B (frequencyPerDay = 4) then the request will be denied because IBANCounter  $(=2)$  > frequencyPerDay (=1) from Consent A.

#### **Consent status (Berlin group)** 6.2

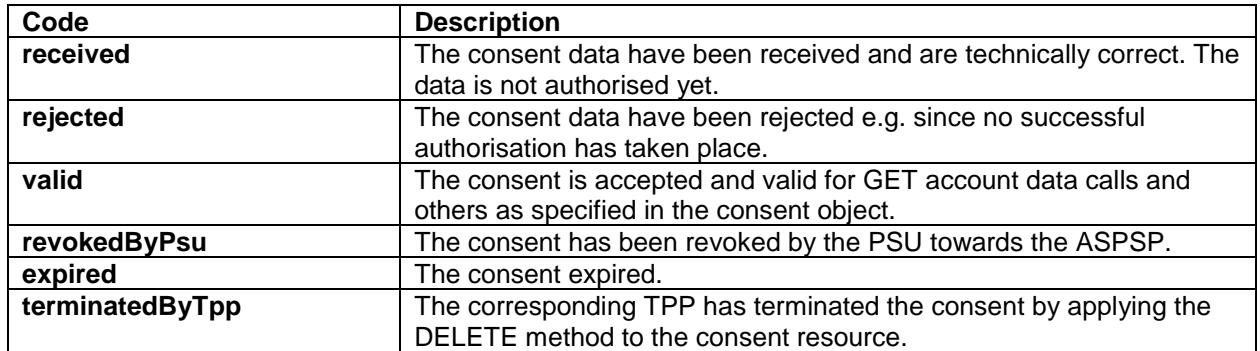

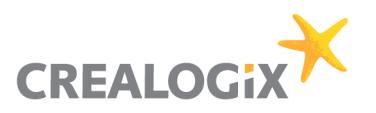

## **7 Workflows with Berlin Group API**

The following workflows show the process of creating a consent for requesting account information, initiating a payment and funds confirmation via the Berlin Group API.

#### $7.1$ **Create Consent**

For creating a consent, a SCA will always be necessary.

These are the steps:

### *Pre-authentication*

Then:

*POST /v1/consents*

*POST /v1/consents/{consentId}/authorisations*

*PUT /v1/consents/{consentId}/authorisations/{authorisationId}*

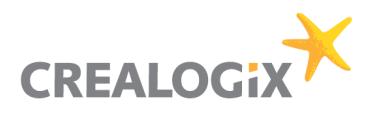

Consent for AIS

<span id="page-25-0"></span>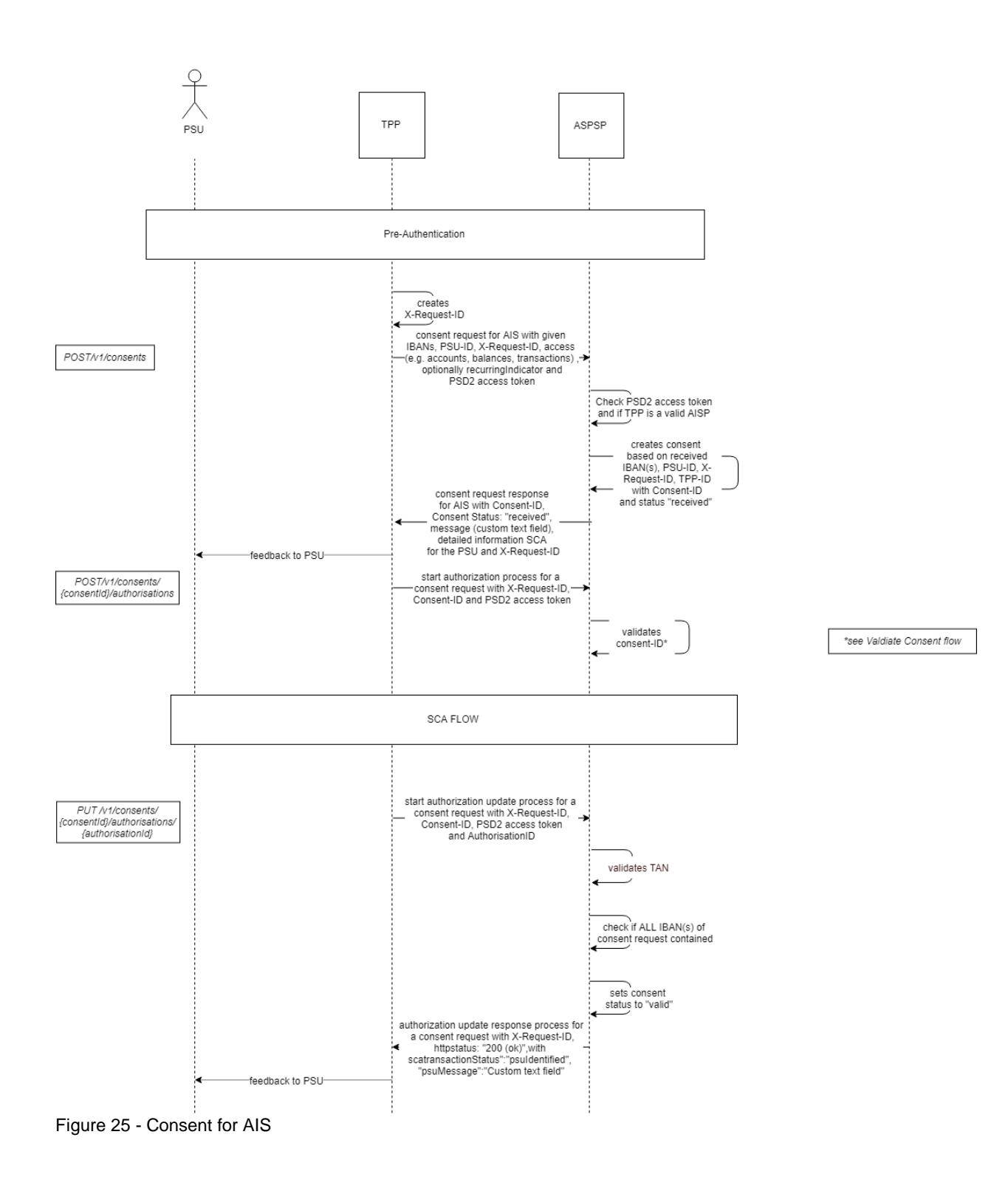

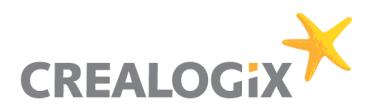

Validate Consent

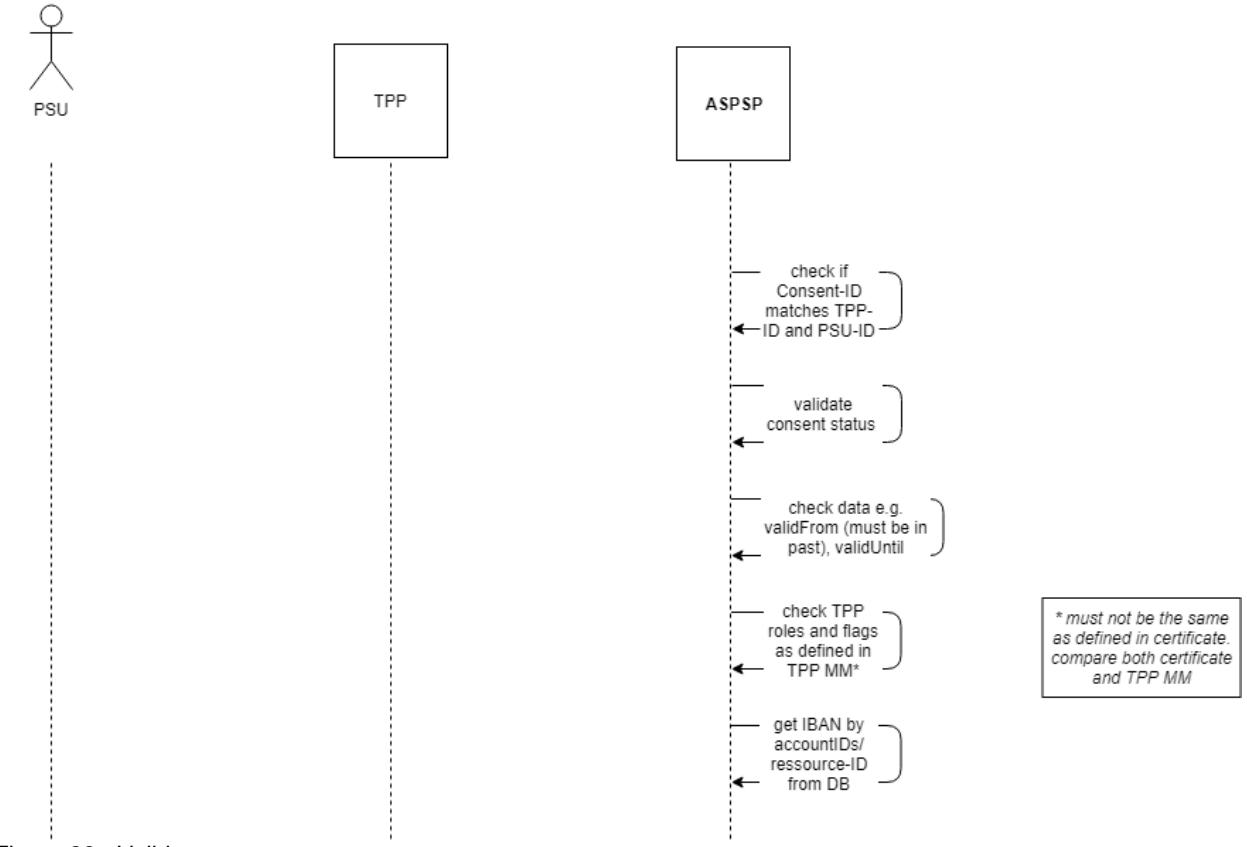

<span id="page-26-0"></span>Figure 26 - Validate consent

#### $7.2$ **Account information**

A consent is necessary to perform this AIS request since a consent-ID is needed in the call.

*GET/v1/accounts → initially the first call. But only first time because after the call the account-ids are set. From now on this call is optional. If the field withBalance is missing, the method offers no added value afterwards since the data will always be the same.*

Now the following is possible:

### *GET/v1/accounts/{account-id}/balances*

### *GET/v1/accounts/{account-id}/transactions/*

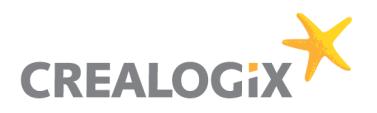

### **7.2.1 Get accounts**

Here is the field "withBalance" explicitly allowed though it is not a mandatory field.

### **GET/v1/accounts**

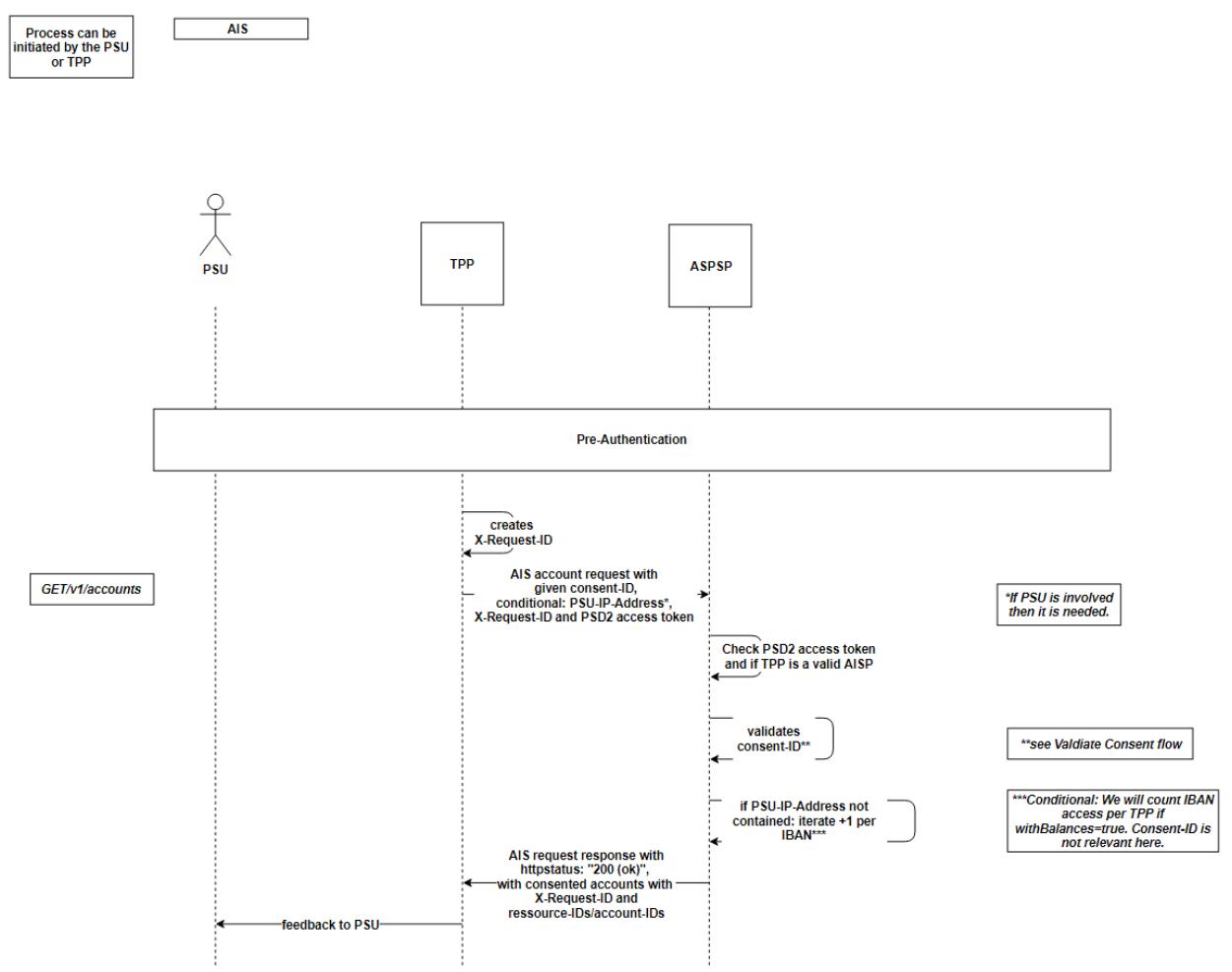

<span id="page-27-0"></span>Figure 27 - Get accounts

### **7.2.2 Get Balances**

### *GET/v1/accounts/{account-id}/balances*

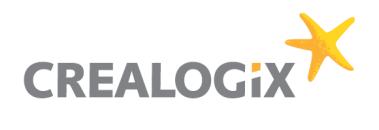

### Functional description "PSD2 API Solution"

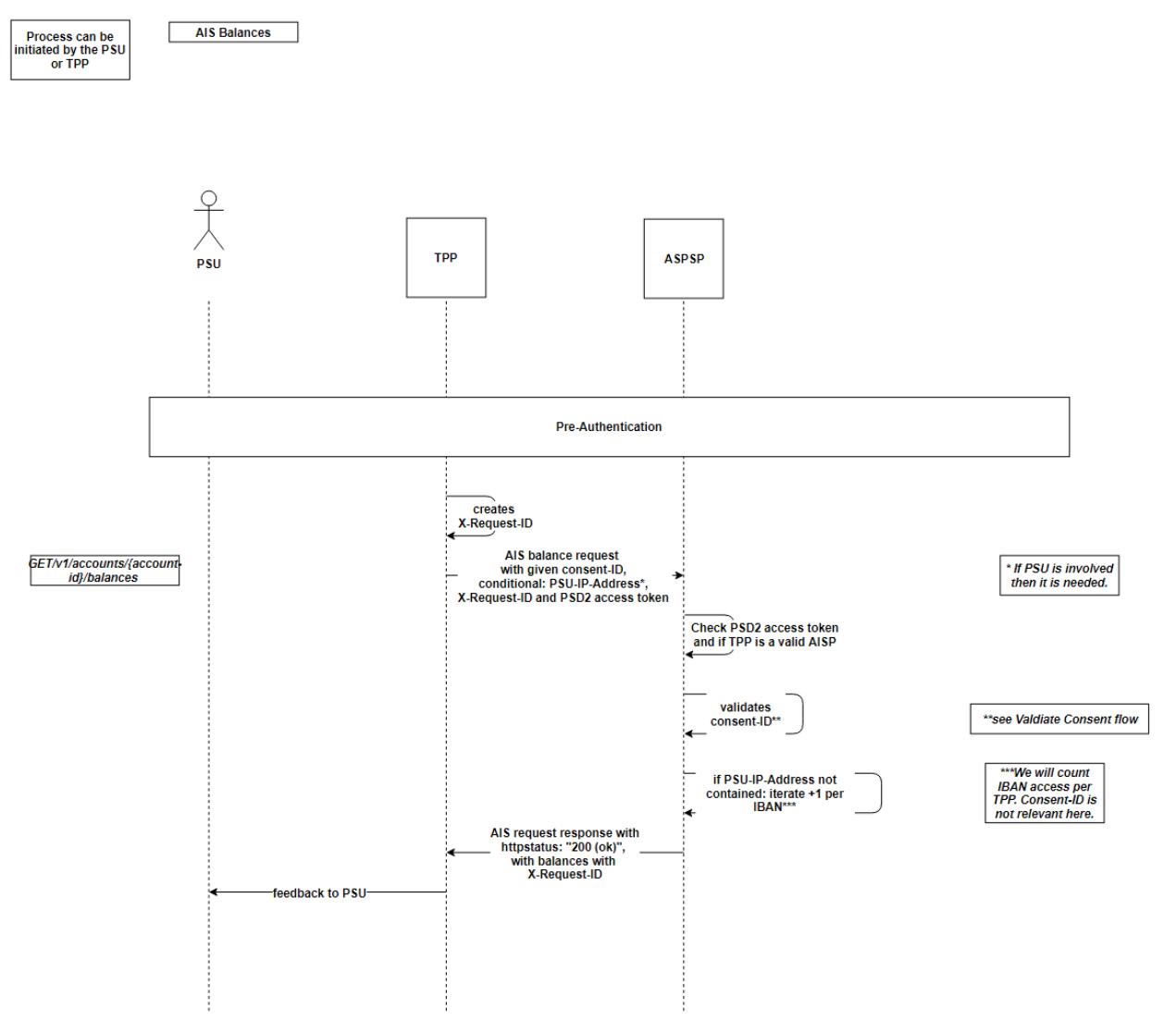

<span id="page-28-0"></span>Figure 28 - Get Balances

### **7.2.3 Get Transactions**

### *GET/v1/accounts/{account-id}/transactions/*

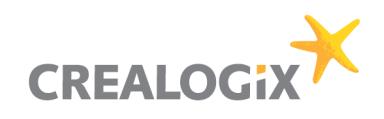

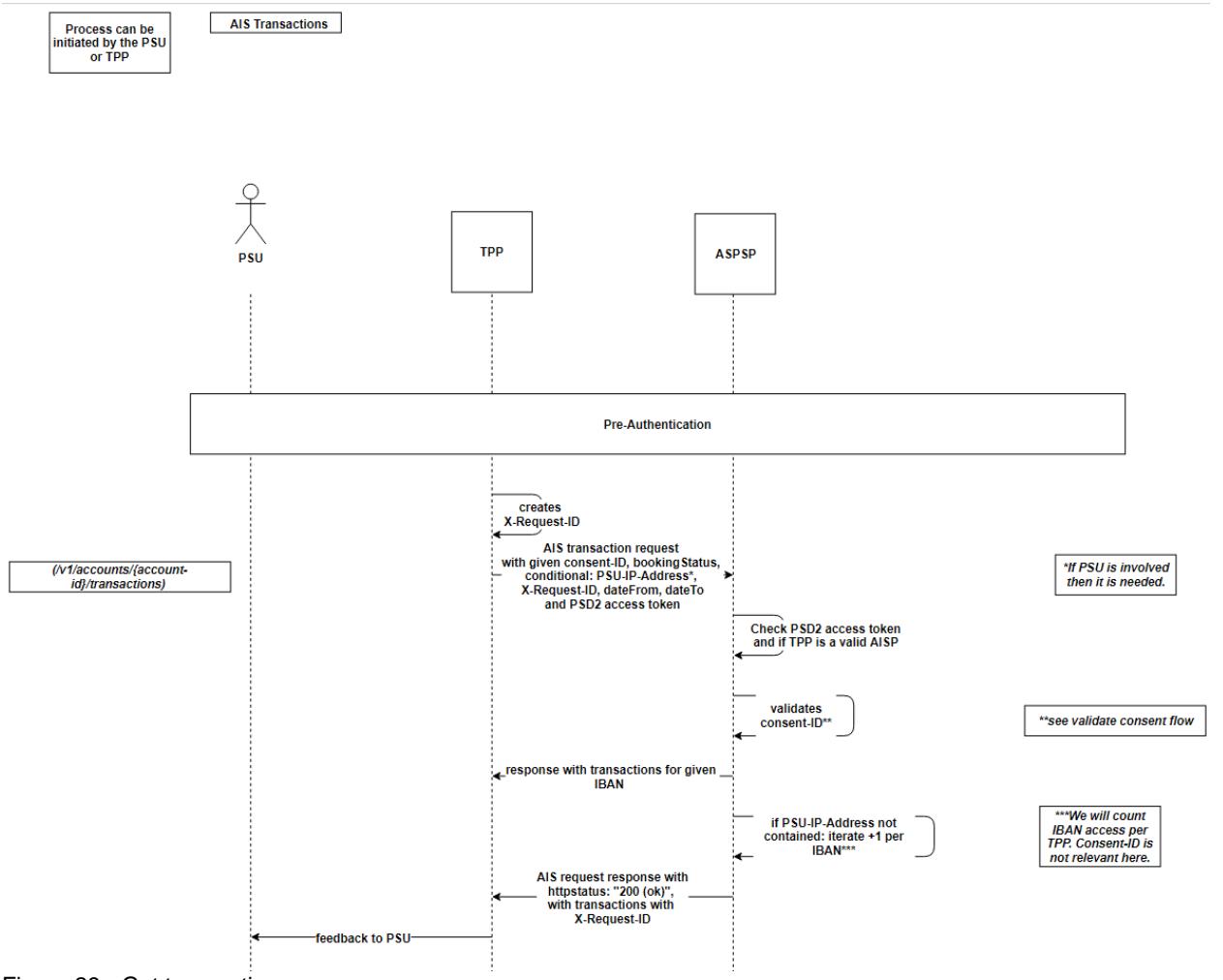

<span id="page-29-0"></span>Figure 29 - Get transactions

### **7.2.4 Get Transactions older 90 days**

SCA is necessary if transactions are older than 90 days. This will only be necessary if Login does not require SCA.

If SCA is required, the API returns http 403 response with the links to the authorization API. The link is similar to the consent authentication but uses a transactionID instead of a ConsentID.

### *GET/v1/accounts/{account-id}/transactions/*

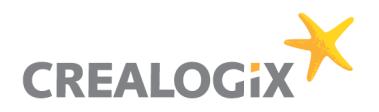

### Functional description "PSD2 API Solution"

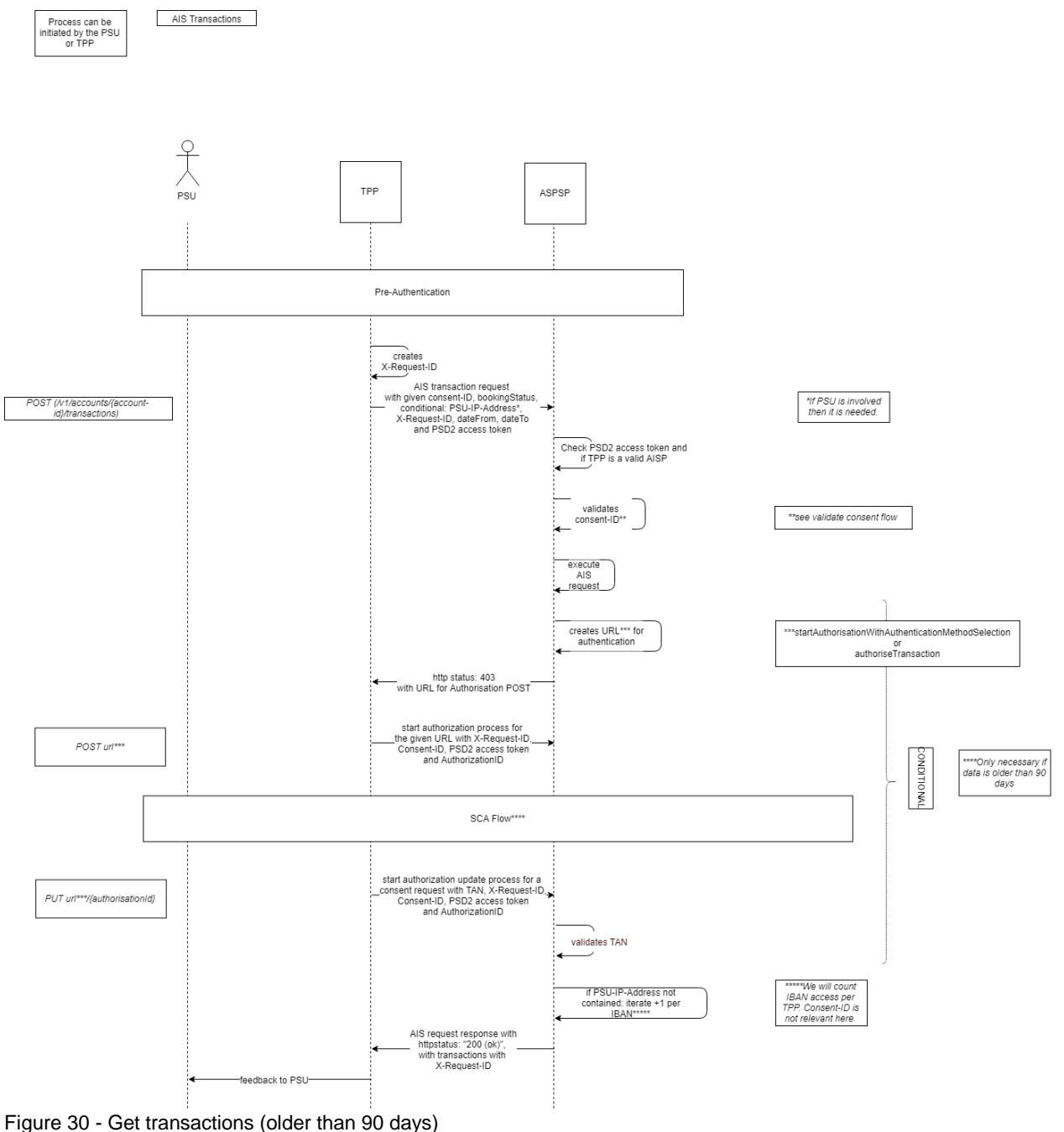

#### <span id="page-30-0"></span> $7.3$ **Payments**

There will always be a SCA necessary for payments.

### **7.3.1 Payment initiation**

### *First step: Pre-Step Authentication*

*POST/v1/{payment-service}/{payment-product} → initiate payment*

*POST/v1/{payment-service}/{paymentId}/authorisations* 

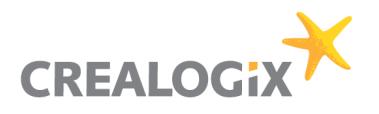

*Last step: SCA flow*

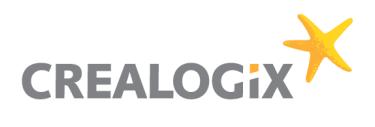

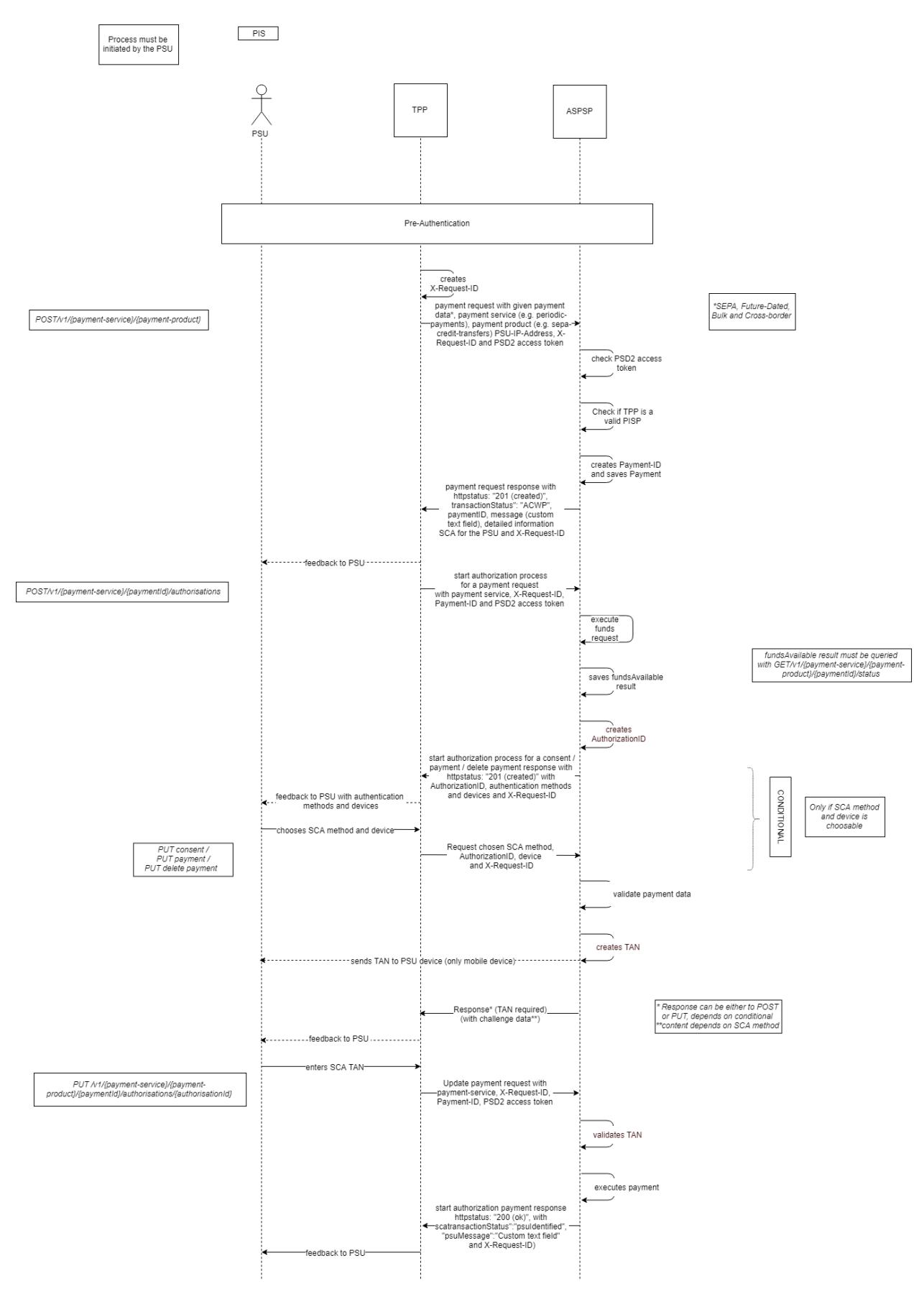

<span id="page-32-0"></span>Figure 31 - Payment initiation

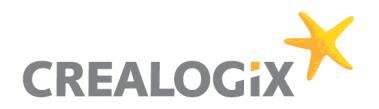

### **7.3.2 Get Payment**

Returns the content of a payment object.

### *First step: Pre-Step Authentication*

### *GET/v1/{payment-service}/{payment-product}/{paymentId}*

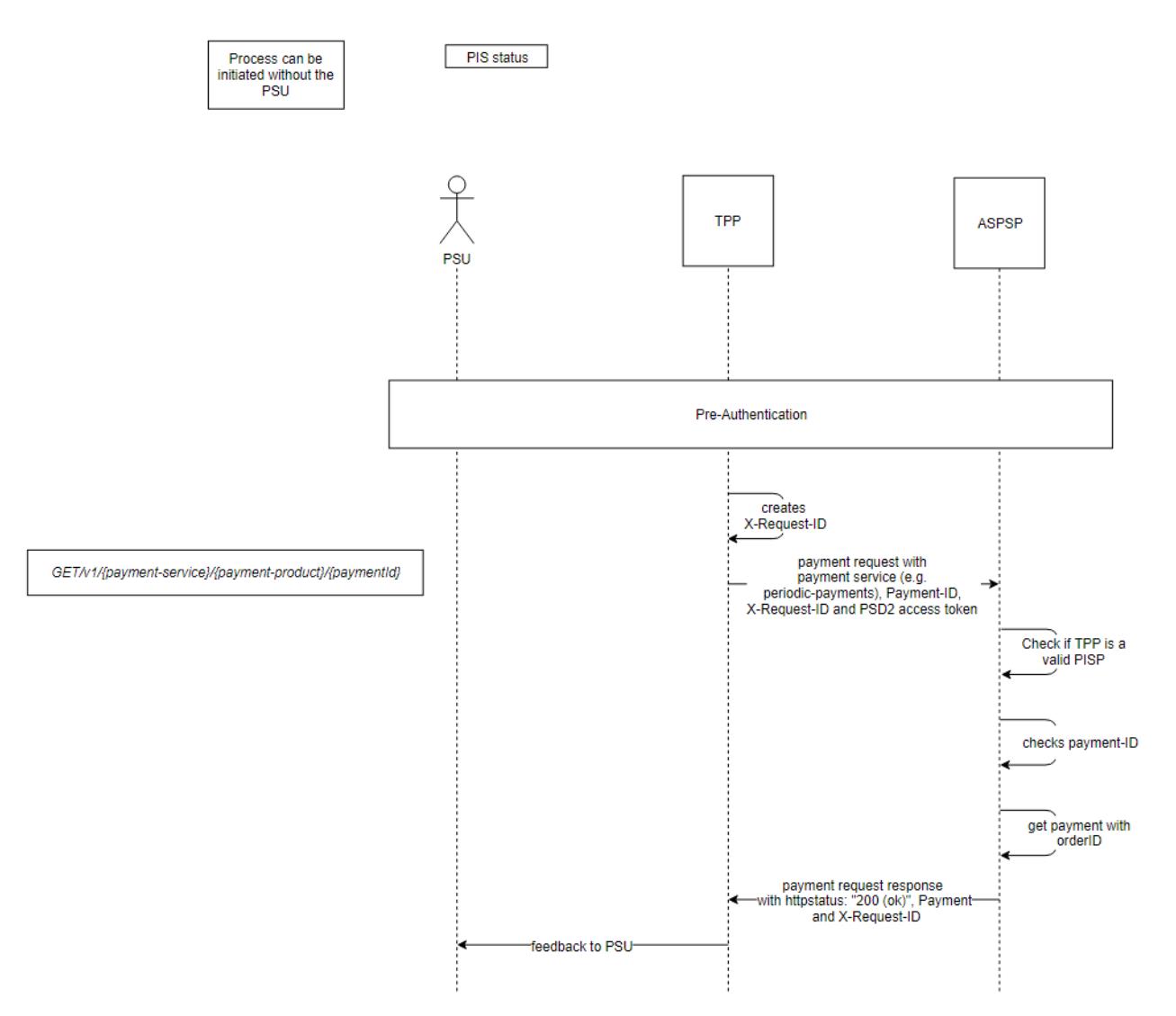

<span id="page-33-0"></span>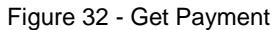

### **7.3.3 Get payment status**

### *First step: Pre-Step Authentication*

### *GET/v1/{payment-service}/{payment-product}/{paymentId}/status*

A TPP with the role PIS can use this method to get the funds status of the payment.

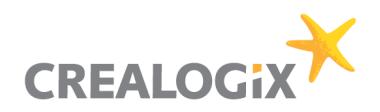

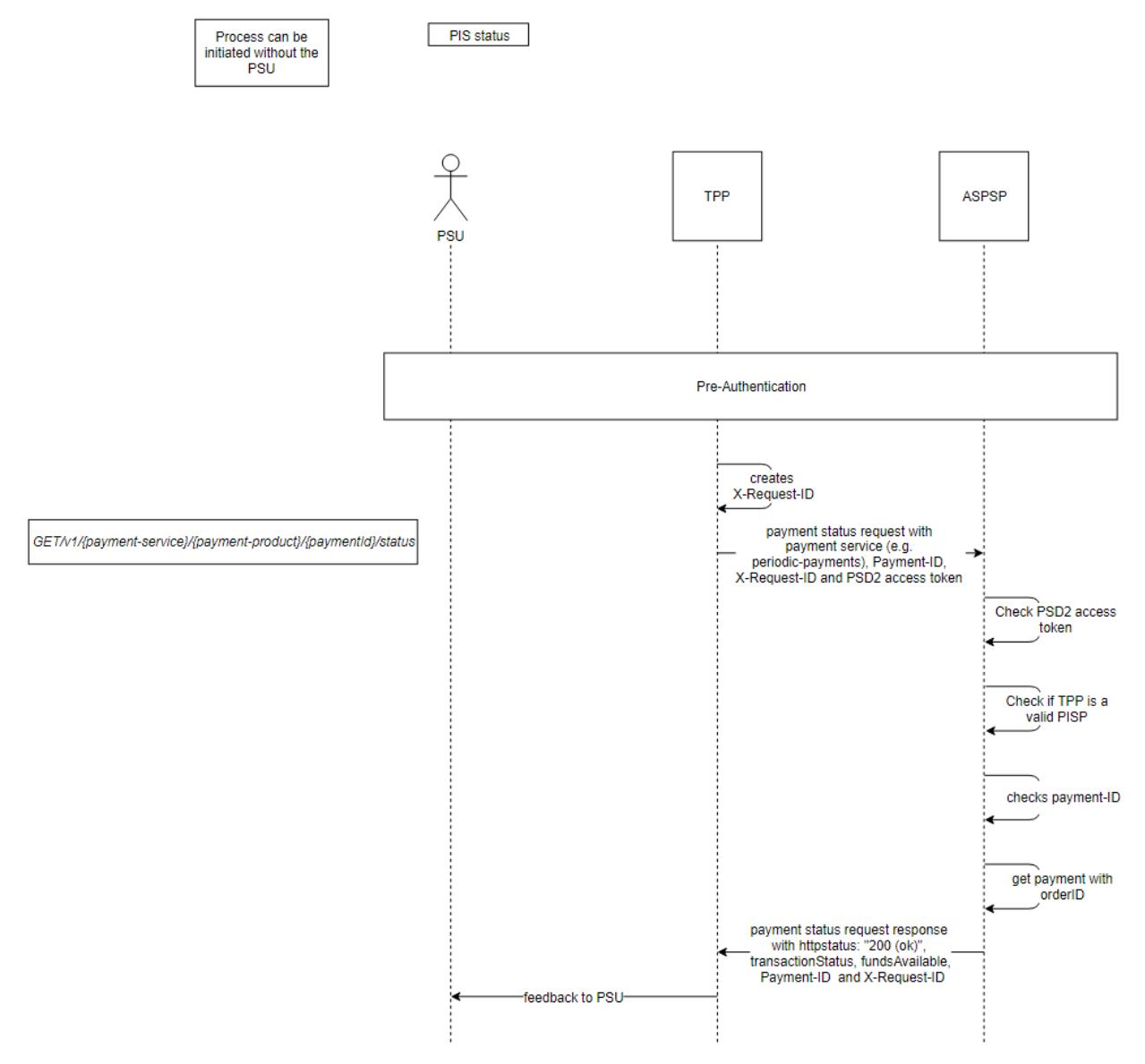

<span id="page-34-0"></span>Figure 33 - Get Payment status

#### 7.4 **Funds confirmation**

Consent will be created by ASPSP like suggested from Berlin Group. TPP has to be registered at API store and provide certificate as the first step. Then the TPP can ask the PSU to request a consent for his IBAN. The PSU will then grant consent at ASPSP with the unique TPP-ID (Authorization number) of the TPP. The TPP provides the PSU the TPP-ID in advance.

**D** No Consent-ID transported to TPP. Because for the funds request the TPP can NOT enter a consent-ID.

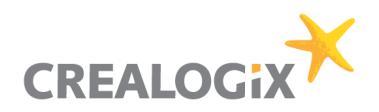

**Consent for PIIS** 

Process must be<br>initiated by the TPP

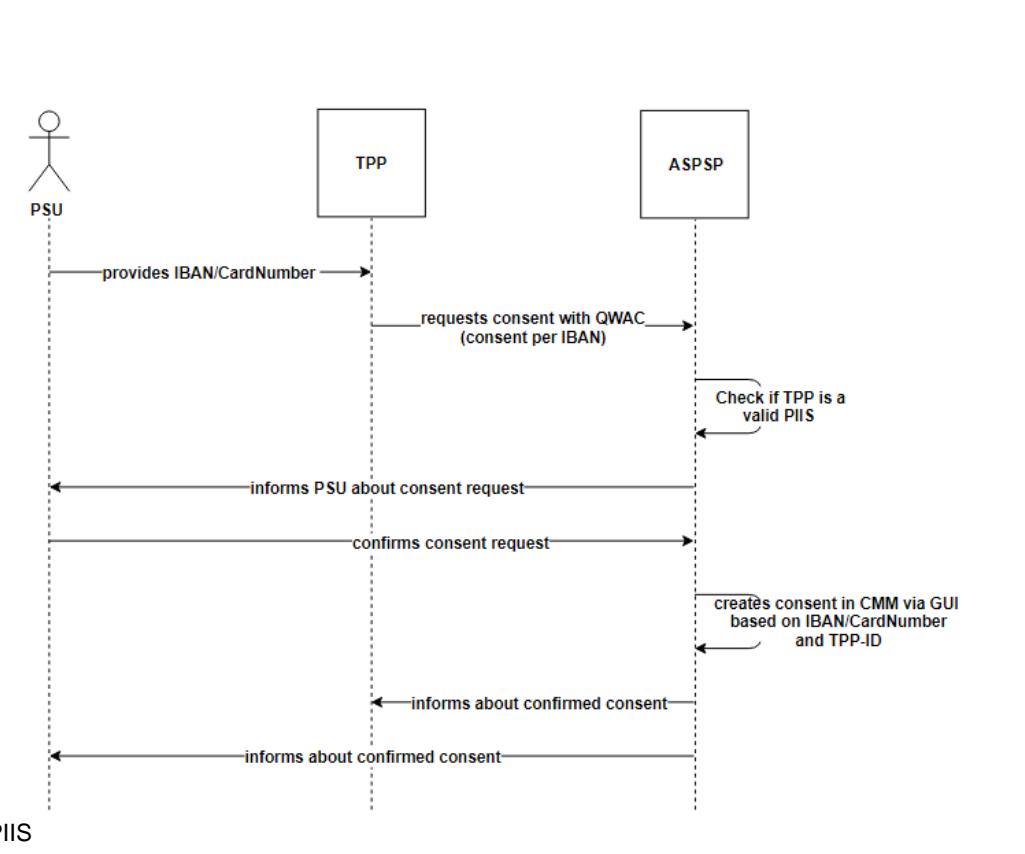

<span id="page-35-0"></span>Figure 34 - Consent for PIIS

### *First step: Pre-Step Authentication*

*POST /v1/funds-confirmations → Get "Yes" or "No" answer* 

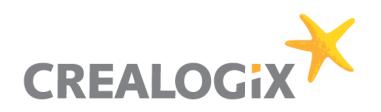

Process can be<br>initiated without the<br>PSU

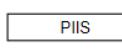

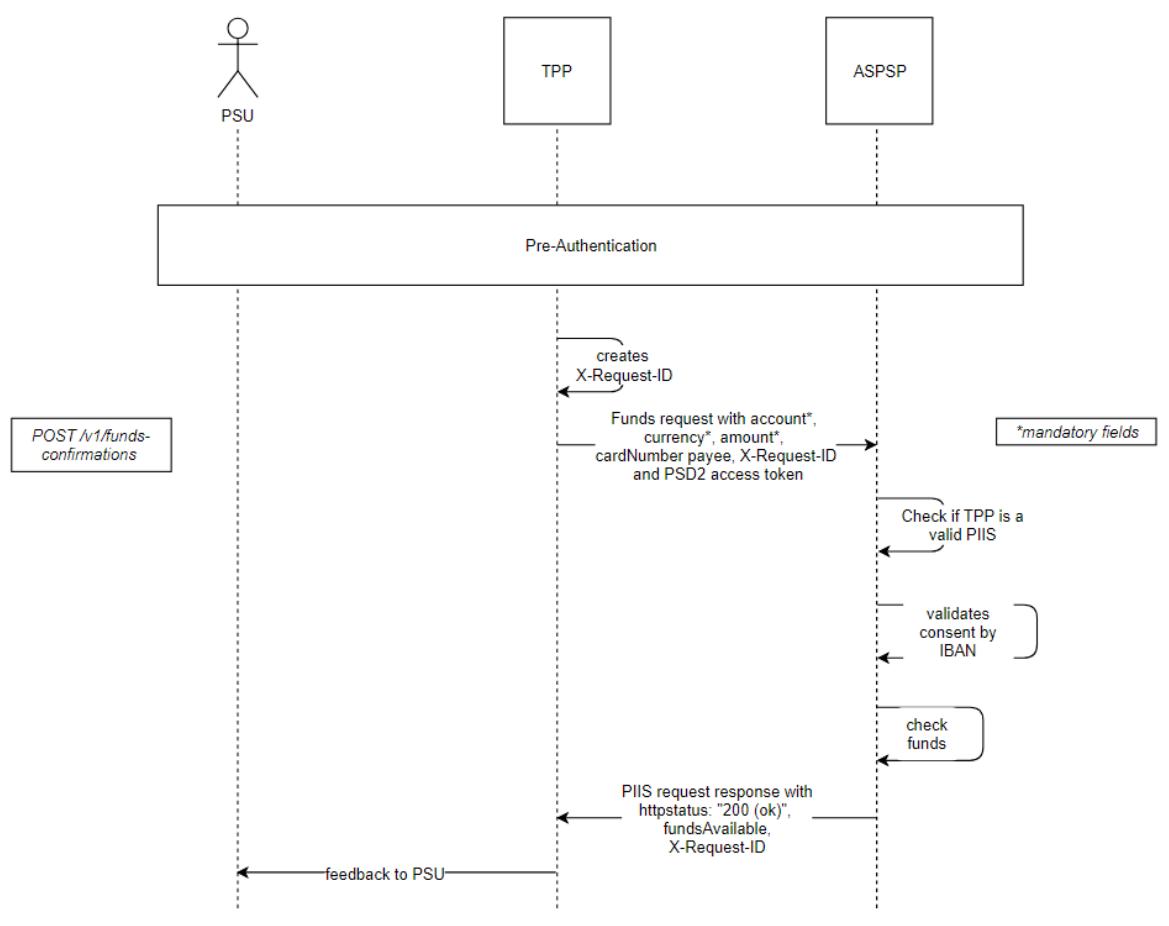

<span id="page-36-0"></span>Figure 35 - Funds confirmation

Differences to Consent for AIS

- only 1 IBAN/CardNumber possible for Consent
- ASPSP (Bank) creates consent via CMM GUI
- no expiration date

![](_page_37_Picture_0.jpeg)

## <span id="page-37-1"></span>**8 Comply only (MVP)**

For the PSD2 comply only solution that is defined as Minimum Viable Product at the Aareal Bank we offer a shortened Berlin Group API as it is not necessary/possible to offer all endpoints and fields that are defined in Berlin Group. Aareal Bank can only offer functions that are contained in their specific online banking.

#### $8.1$ **Not included in Berlin Group API**

![](_page_37_Picture_57.jpeg)

<span id="page-37-0"></span>Figure 36 - Not included (Berlin Group)

#### 8.2 **Not included endpoints Berlin Group API**

**Account Information Service (AIS)** 

![](_page_38_Picture_67.jpeg)

### **Signing Baskets**

![](_page_38_Picture_68.jpeg)

<span id="page-38-0"></span>Figure 37 - Not included endpoints

Note: There is still some discussion about what it is contained and what is not contained in the Berlin Group API and in the comply only MVP in general. This can change later.

#### 8.3 **Not included in general**

![](_page_38_Picture_69.jpeg)

<span id="page-38-1"></span>Figure 38 - Not included in general

![](_page_39_Picture_1.jpeg)

## **9 References**

![](_page_39_Picture_236.jpeg)

![](_page_40_Picture_0.jpeg)

![](_page_40_Picture_84.jpeg)

![](_page_41_Picture_1.jpeg)

## **10 Glossary**

![](_page_41_Picture_228.jpeg)

![](_page_42_Picture_1.jpeg)

![](_page_42_Picture_156.jpeg)